# **МІНІСТЕРСТВО ОСВІТИ І НАУКИ УКРАЇНИ ЧЕРНІГІВСЬКИЙ НАЦІОНАЛЬНИЙ ТЕХНОЛОГІЧНИЙ УНІВЕРСИТЕТ**

## **ОБЧИСЛЮВАЛЬНА ТЕХНІКА, АЛГОРИТМІЧНІ МОВИ ТА ПРОГРАМНЕ ЗАБЕЗПЕЧЕННЯ**

## **Частина 1**

**Методичні вказівки до практичних занять та розрахунковографічної роботи для студентів напряму підготовки 6.050701 "Електротехніка та електротехнології"** 

Чернігів ЧНТУ – 2015

#### Обчислювальна техніка, алгоритмічні мови та програмне забезпечення

2

Обчислювальна техніка, алгоритмічні мови та програмне забезпечення. Частина 1. Методичні вказівки до практичних занять та розрахунково-графічної роботи для студентів напряму підготовки 6.050701 "Електротехніка та електротехнології"/Укл.: Безручко В.М. – Чернігів: ЧНТУ, 2015. – 40 с.

Укладач: Безручко Вячеслав Михайлович, кандидат технічних наук, старший викладач кафедри електричних систем і мереж

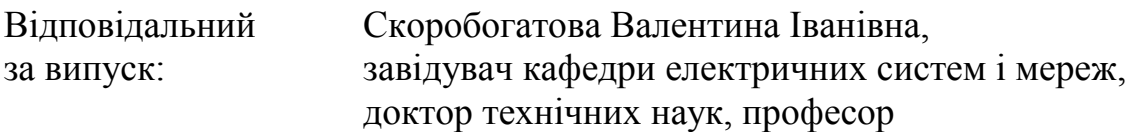

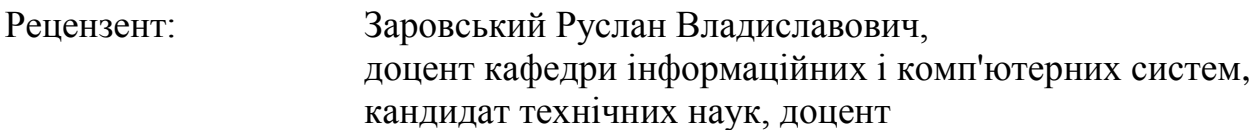

# **3MICT**

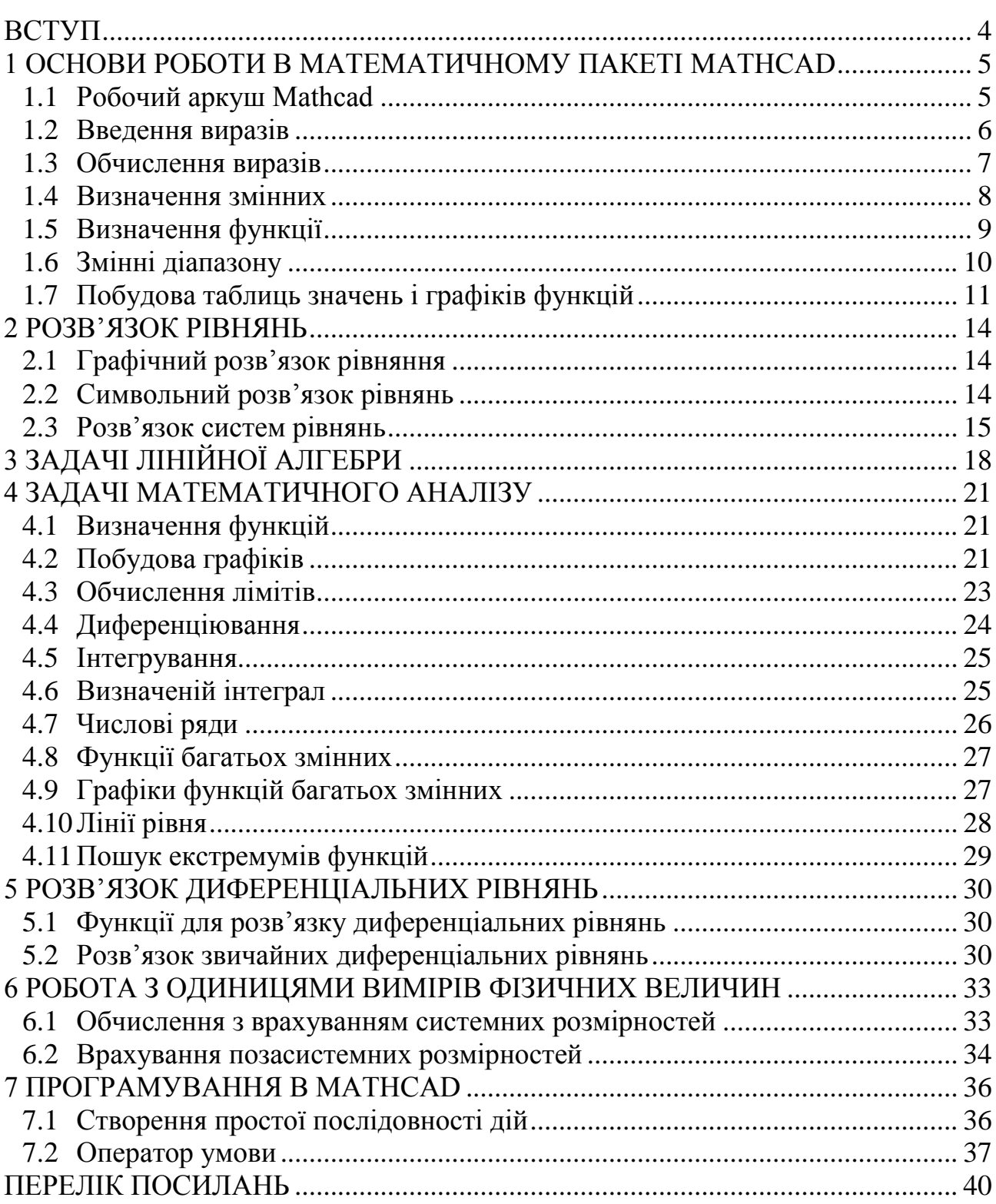

#### **ВСТУП**

<span id="page-3-0"></span>Ці методичні вказівки складено для допомоги студентам під час виконання розрахунково-графічної роботи з дисципліни "Обчислювальна техніка і програмування" для студентів напряму підготовки 6.050701 "Електротехніка та електротехнології".

Підчас виконання розрахунково-графічної роботи студенти отримують навички виконувати складні інженерні розрахунків у математичному пакеті MathCAD, що вкрай необхідно для майбутнього фахівця. *Студентам слід звернути увагу*, що отримані ними навички будуть використовуватися в подальшому навчанні на дисциплінах фахового спрямування, на яких перед студентом буде ставитись завдання вже без пояснень як його вирішити з використанням комп'ютерної техніки.

## 5

# <span id="page-4-0"></span>**1 ОСНОВИ РОБОТИ В МАТЕМАТИЧНОМУ ПАКЕТІ MATHCAD**

Нижче приведені теоретичні відомості про роботу математичного пакету MathCAD. Теоретичні відомості розбиті на частини. Після кожної частини приводиться завдання до цієї частини, яке потрібно виконати. Прочитайте теоретичні положення та виконайте завдання. Якщо приведених теоретичних відомостей буде Вам не досить для розуміння деяких окремих частин *рекомендується* користуйтеся літературою [\[1\]](#page-39-1), яка є у бібліотеці університету, або [\[2](#page-39-2)[,3\]](#page-39-3).

На оцінку задовільно достатньо виконати лише завдання з перших чотирьох розділів. Для більшої оцінки потрібно виконати усі завдання.

Після виконання завдання та перевірки їх правильності викладачем слід оформити звіт з розрахунково-графічної роботи за вимогами ДСТУ 3008-95.

# **1.1 Робочий аркуш Mathcad**

<span id="page-4-1"></span>Робочий аркуш Mathcad являє собою колекцію рівнянь, виразів, текстів, графіки та інших елементів. Кожний елемент міститься у своїй області, що іменується "регіон". Mathcad створює невидимий прямокутник, у якому розміщається регіон. Для того, щоб бачити границі регіонів, слід включити прапорець Вид/Границі. Для того щоб створити новий регіон:

1. Клацніть лівою кнопкою миші на вільному місці. У результаті на місці клацання з'явиться червоний хрестик.

2. Тепер можете вводити вираз, текст, розміщати на цьому місці графіки і т.д.

Червоним відзначаються помилки.

Пункт меню «Вид/Панелі інструментів» містить можливість включеннявимикання панелі «Математика», на якій натискаючи западаючі кнопки можна викликати інші панелі Mathcad.

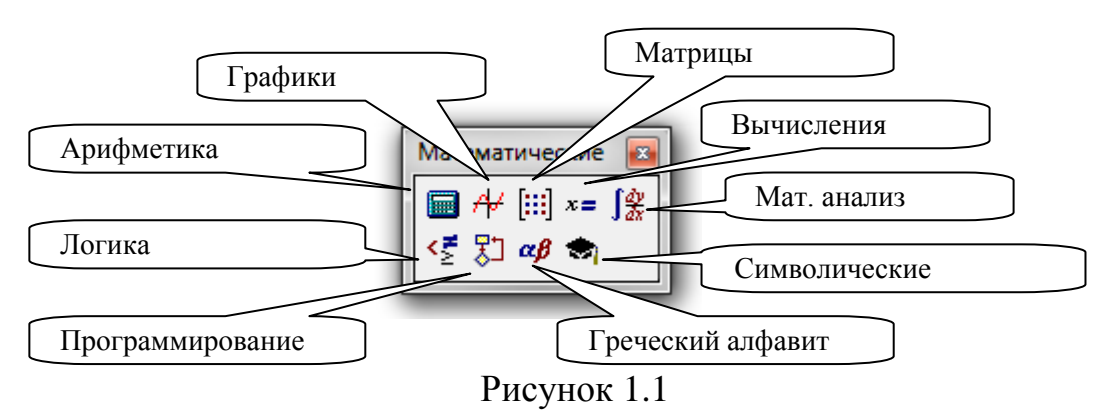

## *Завдання*:

- запустить Mathcad;
- викличте панель «Математика»;
- включите всі панелі, викликувані з панелі «Математика»;
- розмістіть червоний курсор на довільному місці аркуша;
- виконаєте команду «Вставка/Текстова область»;
- у текстовій області введіть текст: «Розрахунково-графічна робота»;

#### Кафедра ЕСіМ

- включити прапорець «Вид/Границі»;

- перемістите текстову область, для чого:

- а) виділіть регіон з текстом клацнувши лівою кнопкою миші;
- б) відведіть курсор миші до границі регіону (у цей момент він прийме форму руки);
- в) втримуючи ліву кнопку миші, перемістите регіон у потрібне місце та відпустите кнопку миші.

## **1.2 Введення виразів**

<span id="page-5-0"></span>Щоб увести математичне вираз в Mathcad, потрібно просто розмістити курсор у довільному місці, клацнувши лівою кнопкою миші, та почати друкувати букви, числа, або оператори, такі як «+» (плюс) або «–» (мінус). Коли ви будете друкувати символи, Matcad виділить їх «лініями редагування», які показують, які символи виділені. Для того щоб змінити область виділення, використовуйте клавіші «пробіл» і стрілки. Приклади того, як може виглядати область редагування, зображено на рисунку [1.2](#page-5-1)

<span id="page-5-1"></span>
$$
\frac{m+t^2}{2 \cdot e} \frac{m+t^2}{2 \cdot e} \frac{m+t^2}{2 \cdot e} \frac{m+t^2}{2 \cdot e} \frac{m+t^2}{2 \cdot e}
$$

Оператори можна вводити друкуючи їх, або вибираючи з панелі інструментів «Арифметика». Панель інструментів «Арифметика» викликається командою «Вид/Панелі інструментів/Арифметика». Використовувані у виразі функції можна вводити з клавіатури, або обрати з панелей інструментів, або виконати вставку через діалог «Вставити функцію», який викликається клацанням по кнопці f(x) з панелі інструментів «Стандартні».

Розглянемо процес Введення виразу

$$
\frac{a^2 + \sqrt{b^2 + x}}{a - b}
$$
 (1.1)

1) надрукуйте «a»;

2) надрукуйте символ «^» для наступного введення ступеня;

- 3) надрукуйте «2» (ступінь a);
- 4) натисніть «пробіл», щоб розширити виділення;
- 5) введіть символ «+» ;

6) введіть символ «\» (квадратний корінь), або клацнувши по ньому в панелі «Арифметика»;

- 7) введіть пару дужок, обравши їх у панелі;
- 8) надрукуйте «b»;
- 9) надрукуйте «^» (або оберіть операцію зведення в ступінь в панелі) ;
- 10) надрукуйте ступінь «2»;
- 11) натисніть «пробіл», щоб розширити виділення b 2 . Надрукуйте +x
- 13) 4 рази натисніть «пробіл», щоб виділити весь вираз;
- 14) надрукуйте символ "/" (операція ділення);
- 15) у знаменнику надрукуйте a–b. Введення завершене.

*Завдання*: Уведіть назву пункту: «Введення виразів» і введіть вираз, згідно з вашим варіантом (таблиця [1.1\)](#page-6-1).

<span id="page-6-1"></span>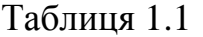

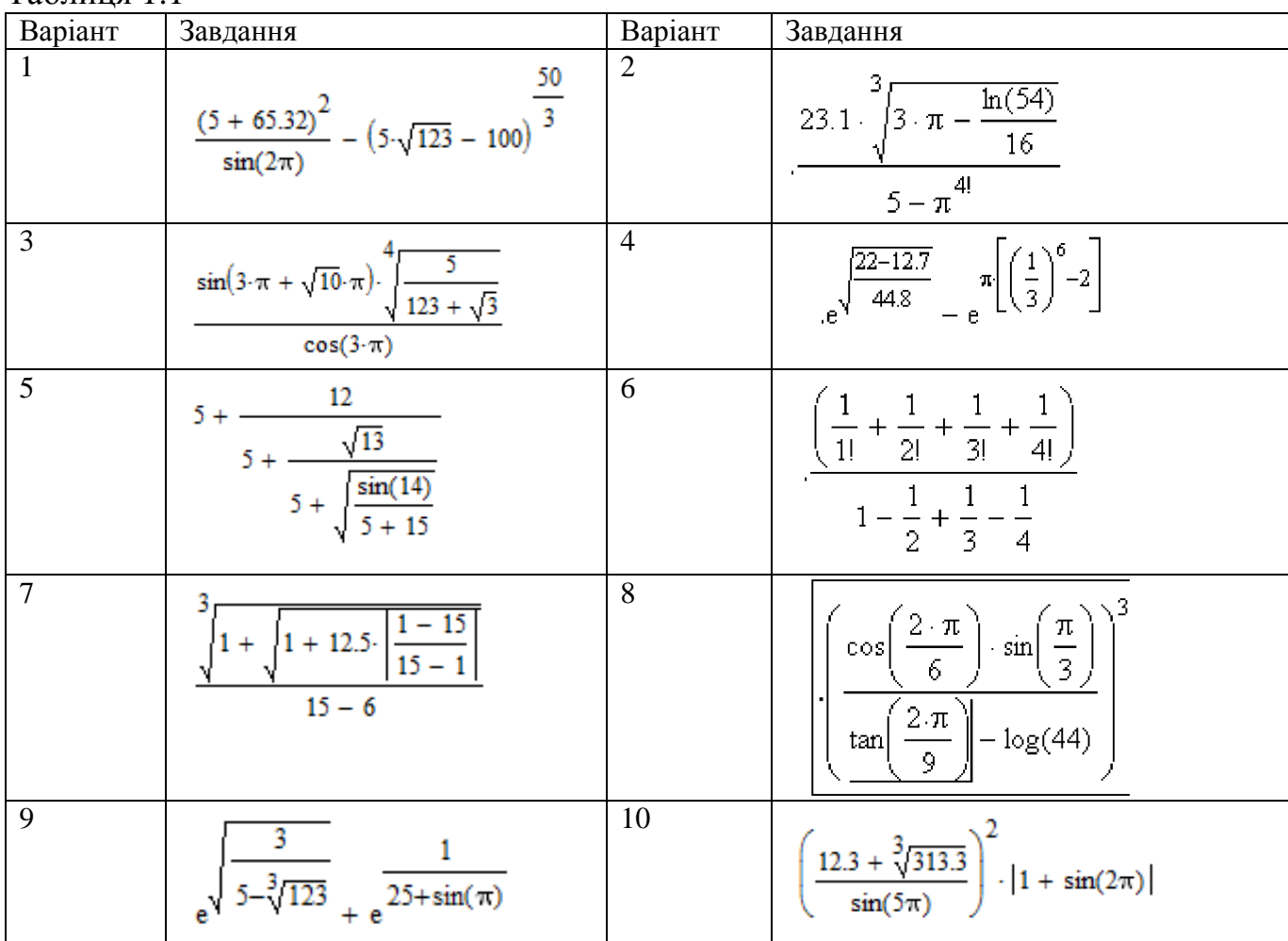

*Примітка*:

1) Збережіть документ у своїй папці, наприклад, під іменем «РГР\_Mathcad», виконавши команду меню «Файл/Зберегти як».

2) Перед виконанням усіх інших завдань слід друкувати назву відповідного підрозділу.

#### **1.3 Обчислення виразів**

<span id="page-6-0"></span>Для того, щоб обчислити значення виразу, надрукуйте його у новому регіоні та праворуч від нього натисніть символ "=".

Переконаєтеся, що відсутні елементи виразу, що виділені червоним. Червоним Mathcad відзначає помилки.

*Завдання:* Обчислите вираз, введені раніше.

8

#### **1.4 Визначення змінних**

<span id="page-7-0"></span>Щоб обчислити вираз, що включає змінні, їх треба визначити. Щоб визначити змінну, надрукуйте її ім'я. У якості імені може бути використана будь-яка послідовність букв і цифр, що починається з букви. Праворуч від імені змінної надрукуйте символ ":" (двокрапка). Він буде відображатися на екрані як ":=". Потім уведіть значення змінної. Значенням може бути вираз або рядок. Приклад представлено на рисунку [1.3.](#page-7-1)

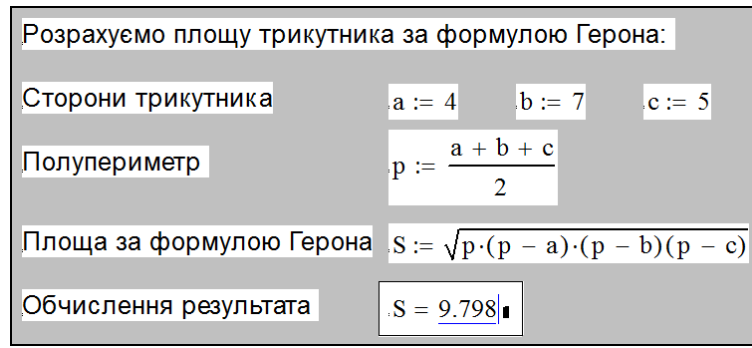

<span id="page-7-1"></span>Рисунок 1.3 – Приклад розв'язку завдання

<span id="page-7-2"></span>*Завдання:* Повторити обчислення згідно з варіантом (таблиці [1.2\)](#page-7-2). Таблица 1.2

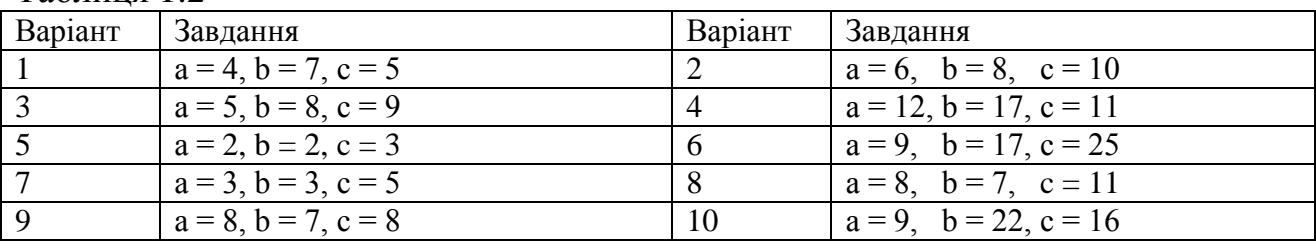

Змінюючи значення змінних а,b,с, переконайтесь, що площа переобчислюється (це буде відбуватися лише, якщо включений прапорець «Математика/Автоматичне обчислення»). *Відповідні ілюстрації з поясненнями привести у звіті.*

#### **1.5 Робота з комплексними числами**

Комплексне число представляється у вигляді *z* = *а* + *bi*, де *i* – уявна одиниця  $i = \sqrt{-1}$ . При цьому *а* називається дійсною частиною комплексного числа, b – уявною частиною. В літературі в якості уявної одиниці використовується не тільки *i*, але й змінна j. Тому Mathcad підтримує відображення інформації у двох цих форматах. Для налаштування формату відображення слід зайти у «Формат / Результат…» та у вікні, що з'явиться (рисунок [1.4\)](#page-8-1), налаштувати на вкладці «Параметри відображення» налаштувати значення уявної частини.

Введення уявної одиниці можна виконувати вручну набравши 1i або 1j, чи за допомогою кнопки на панелі «Калькулятор».

Визначимо струм та потужність в навантаженні якщо відомо: комплексний опір навантаження  $Z = 10 + i \cdot 11$  Ом та напруга на навантаженні  $U = 110$  В. Також визначимо модуль струму *I* та кут зсуву струму, активні та реактивну потужність (рисунок [1.5\)](#page-8-2).

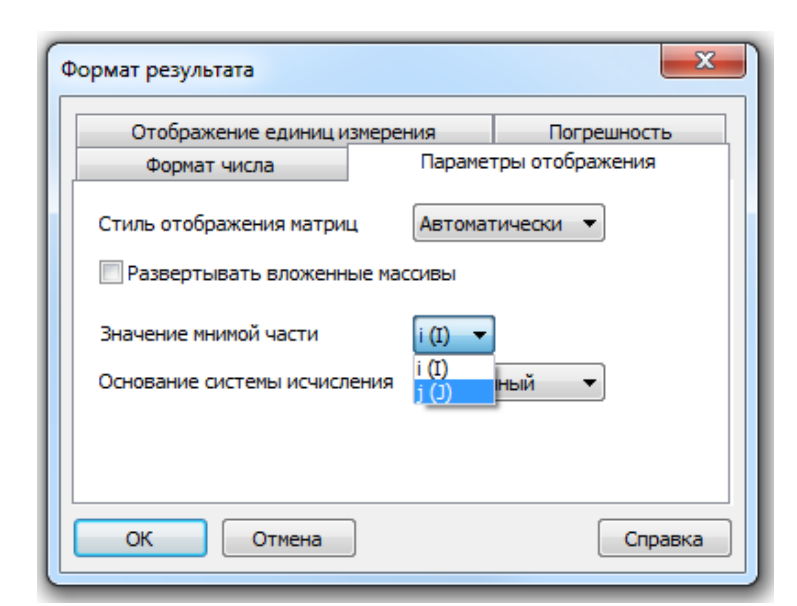

<span id="page-8-1"></span>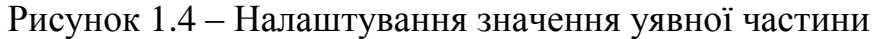

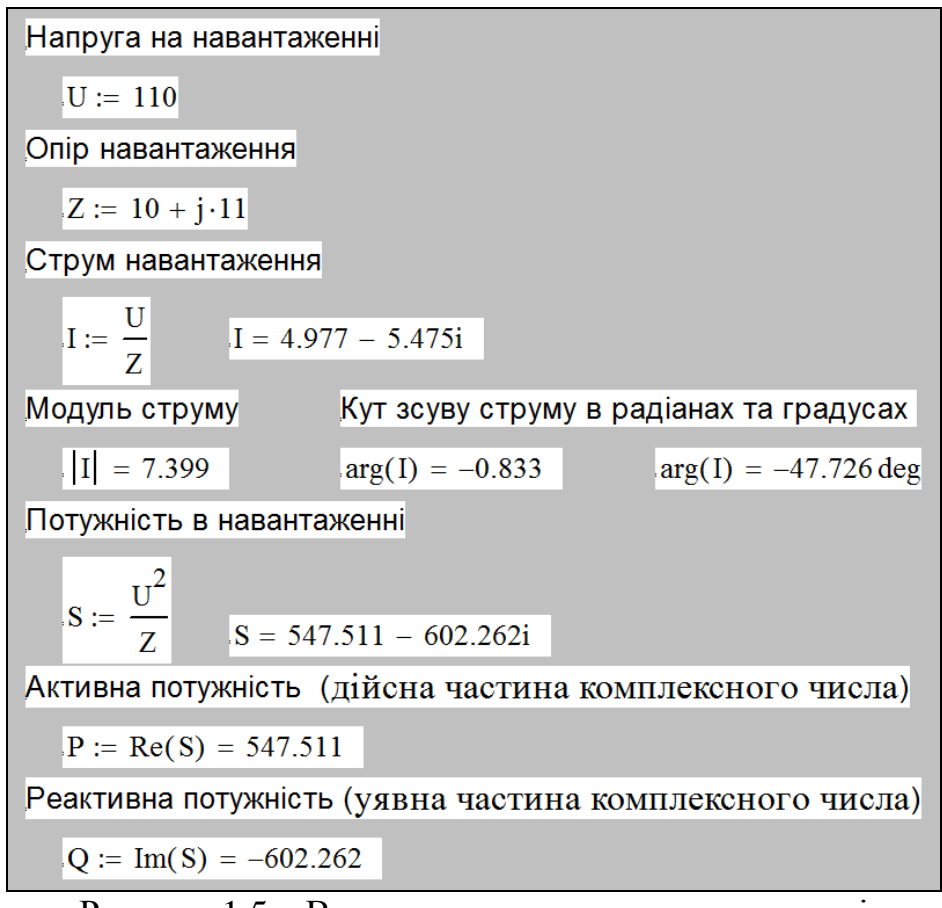

<span id="page-8-2"></span>Рисунок 1.5 – Визначення струму в навантаженні

Для визначення дійсної частини комплексного числа слід використовувати функцію Re(Z), а для визначення уявної – функцію Im(Z).

#### **1.6 Визначення функції**

<span id="page-8-0"></span>Функція – це правило обчислення значення по заданих аргументах. Для того, щоб визначити функцію:

- надрукуйте ім'я функції, а за ним ліву дужку;
- надрукуйте список аргументів через кому, а потім праву дужку;

## Кафедра ЕСіМ

Обчислювальна техніка, алгоритмічні мови та програмне забезпечення

10

- введіть символ ":" (двокрапка);

- праворуч від ":=" надрукуйте вираз для обчислення функції по її аргументах.

Якщо які-небудь елементи виділені червоним, то це помилки. Переконайтесь, що всі змінні, які використовуються у виразі правої частини визначення або визначені раніше, або є аргументами, перерахованими в лівій частині.

Визначення функції не викликає ніяких обчислень. Обчислення будуть викликатися, коли ви звернетеся до функції в якомусь виразі.

Приклад визначення функції та виконання обчислення наведено на рисунку [1.6.](#page-9-1)

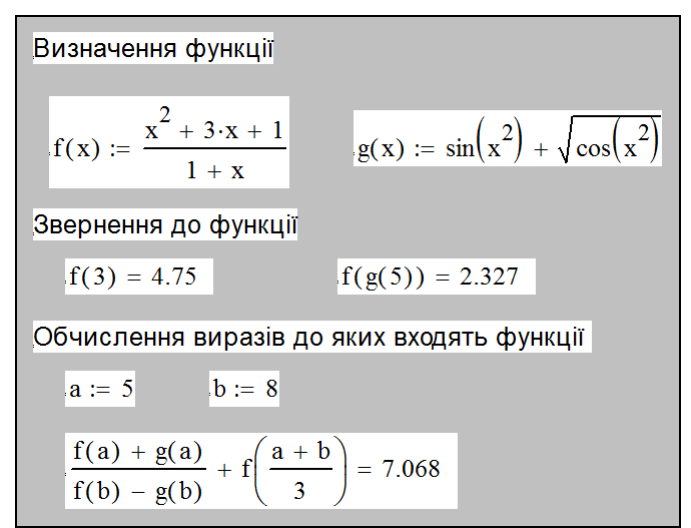

<span id="page-9-1"></span>Рисунок 1.6 – Приклад визначення функції та виконання обчислення

*Завдання:* Повторіть обчислення, використовуючи замість функцій f(x) і g(x) функції згідно з вашим варіантом (таблиця [1.3\)](#page-9-2). Таблиня 1.3

<span id="page-9-2"></span>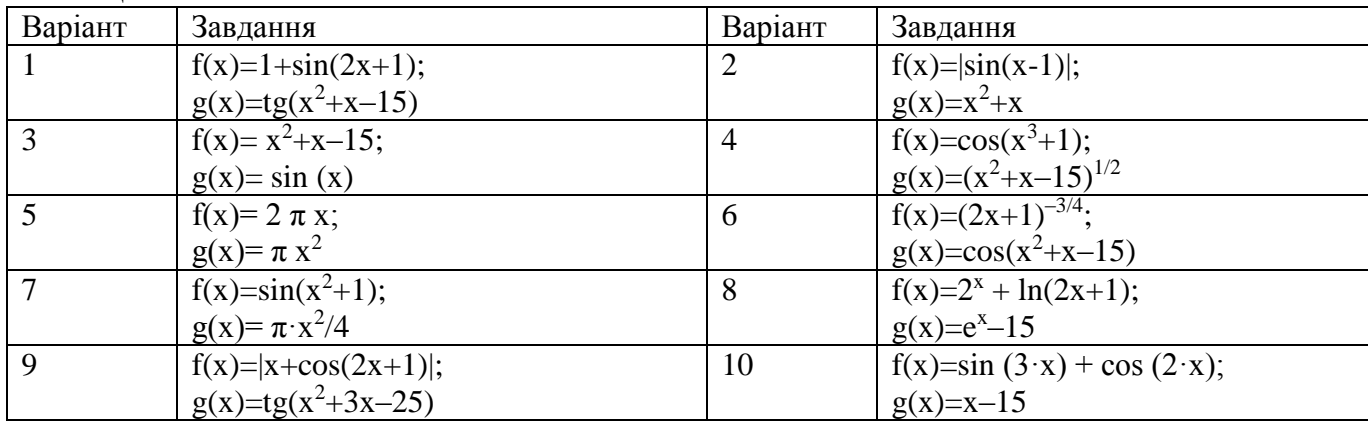

*Відповідні ілюстрації з поясненнями привести у звіті.*

## **1.7 Змінні діапазону**

<span id="page-9-0"></span>Існує можливість для змінної вказати дискретний діапазон значень, які вона ухвалює. Змінна, що приймає деяку кількість дискретних значень можна задати двома способами:

якщо це ціла змінна, тоді досить вказати початкове та кінцеве значення,

- для нецілої змінної потрібно вказати перше значення, через кому наступне значення, та після три крапки, кінцеве значення. Різниця між другим і першим значенням буде використана як крок зміни змінної діапазону.

*Приклад*. Визначимо змінну t, що змінюється у діапазоні від -3 до 3.

- надрукуйте t: (результат буде відображений як «t:=»)

- клацніть по кнопці [m..n] у панелі "Матриця". Результат буде мати вигляд  $\left[t := \underline{\mathbf{I}} \dots \underline{\mathbf{I}}\right]$ 

- вкажіть початкове та кінцеве значення.

- відтепер у новому регіоні введіть « t= ». Ви побачите стовбець, у якому перераховані всі значення змінної діапазону.

*Приклад*. Визначимо нецілу змінну, що змінюється від 1 до 1,8 із кроком 0,1. Для цього:

- надрукуйте Z:. (двокрапка);

- надрукуйте 1,1.1 (*слід пам'ятати, що розділення цілої та дробної частини у Mathcad виконується за допомогою крапки, а не комі*);

- натисніть кнопку [m..n] у панелі "арифметика" і додрукуйте 1.8 результат буде мати вигляд: z:=1,1.1..1.8.

Змінними діапазону найчастіше користуються для побудови таблиць та графіків. Як приклад визначимо змінну Z, що змінюється від 1 до 1,8 із кроком 0,1. Створіть два регіони. У першому надрукуйте  $Z=$ , а в другому  $Z^2-Z$ . Результат буде мати вигляд (рисунок [1.7\)](#page-10-1).

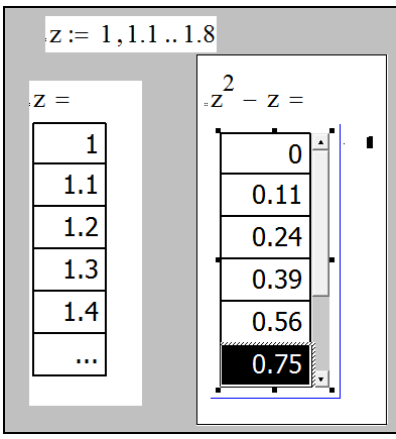

<span id="page-10-1"></span>Рисунок 1.7 – Приклад

*Завдання:* Визначите змінну z, що приймає значення від 0 до 2,1 із кроком 0,1. Побудуйте таблицю значень f(z) від множини значень змінної z, де f(x) зазначено в таблиці [1.3.](#page-9-2) *Відповідні ілюстрації з поясненнями привести у звіті.*

## <span id="page-10-0"></span>**1.8 Побудова таблиць значень і графіків функцій**

Побудуйте таблицю значень функції  $f(x) := x {\cdot} \sin(\sqrt{x})$ Для цього - визначите функцію f;

- створіть змінну діапазону 
$$
i := 0 \dots 10
$$
;  
Визначите ще 2 змінних  $z_i := i \cdot \frac{4 \pi^2}{20} \cdot \boxed{F_i := f(z_i)}$ ;

Виконаєте обчислення, надрукувавши у двох регіонах: у першому: «X=», у другому: «F=».

Результат розрахунку буде мати вигляд, що наведено на рисунку [1.8.](#page-11-0)

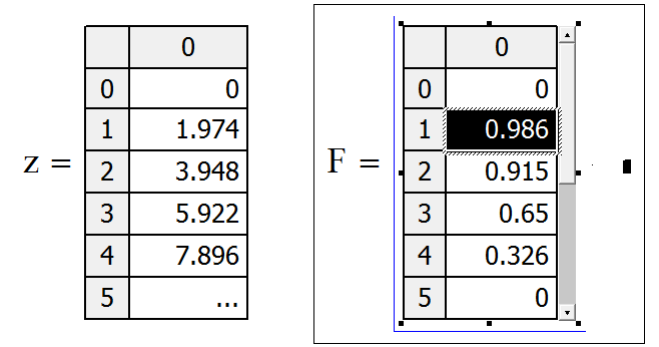

<span id="page-11-0"></span>Рисунок 1.8

Приклад побудови графіка функції f(x):=x∙sin(|x|). Для цього:

- включите панель графіки командою «Вид/Панелі інструментів/Графік»

| рафик |  |    |  |   |
|-------|--|----|--|---|
|       |  | кø |  | к |

Рисунок 1.9 – Панелі інструментів «Графік»

- визначити функцію f(x),

- клацніть на панелі інструментів «графік» кнопку «декартовий графік» (буде створений новий регіон для графіка), але поки графік порожній;

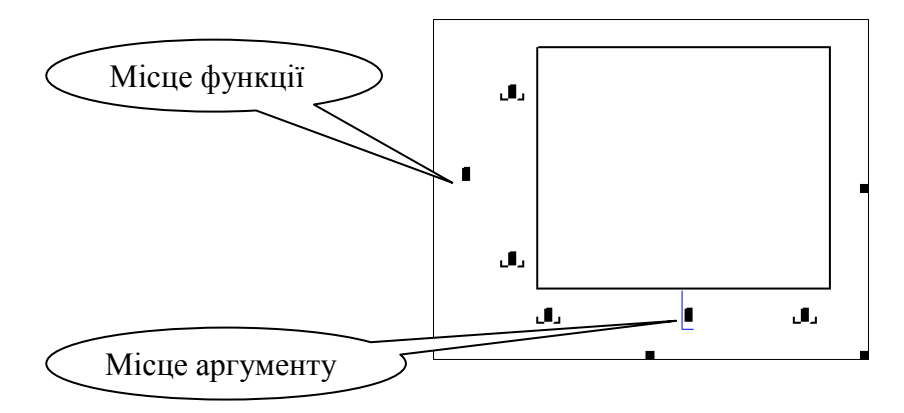

Рисунок 1.10 – Вставка графіка

- після того, як ви вказали аргумент і функцію, клацніть мишею в будьякому місці поза графіком. Mathcad побудує графік, що матиме вигляд (рисунок [1.11\)](#page-12-0). Діапазон значень аргументу на графіку Mathcad вставляє за замовчуванням від -10 до 10. Тому його слід змінити на необхідний діапазон.

Якщо змінній аргументу було щось присвоєно вище в документі, тоді Mathcad відмовиться будувати графік через те, що він розглядає цю змінно як число. Тому замість цієї змінної слід зазначити будь яку іншу.

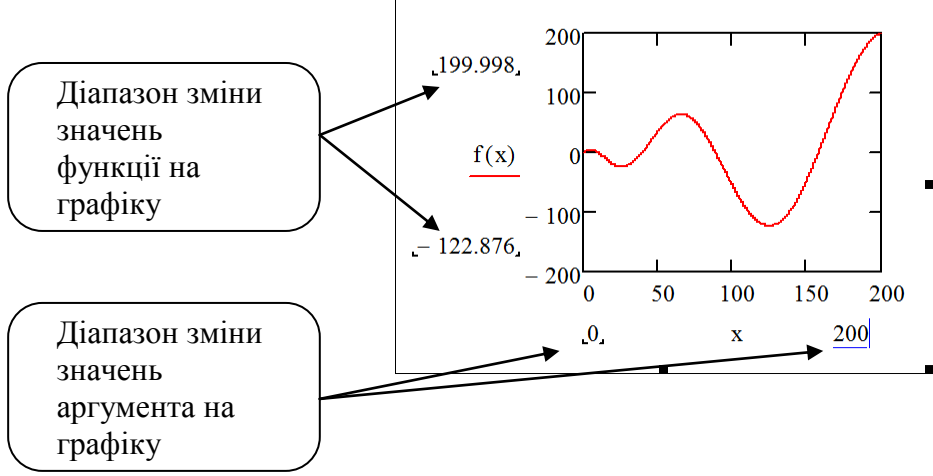

<span id="page-12-0"></span>Рисунок 1.11 –Графік

Інші властивості графіка можуть бути встановлені в діалозі, що викликається командою «формат» контекстного меню. Функцій можна задавати декілька, вказуючи їх через кому.

*Завдання*. Побудуйте таблиці значень і графіки функцій f(x) і g(x) згідно з вашим варіантом (таблиця [1.3\)](#page-9-2). Задайте діапазони відображення графіка такий, щоб графік виглядав наочно.

*Примітка*: Пам'ятайте, що Mathcad не зберігає введені дані при аварійному закритті програми, як це виконує MS Word, тому слід регулярно зберігати копії документа.

**2 РОЗВ'ЯЗОК РІВНЯНЬ**

#### **2.1 Графічний розв'язок рівняння**

<span id="page-13-1"></span><span id="page-13-0"></span>Pозв'яжемо графічно рівняння  $f(x)=0$ , де  $f(x)=x^3+3x^2-2$ . Для цього: визначимо функцію f(x) і побудуємо її графік (рисунок [2.1\)](#page-13-3).

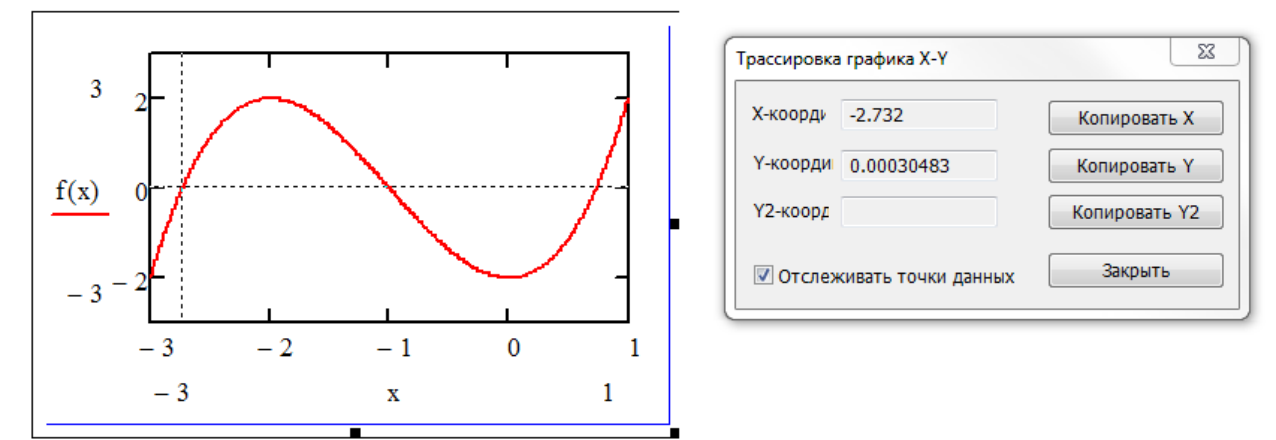

<span id="page-13-3"></span>Рисунок 2.1 – Графічний розв'язок рівняння

Для того, щоб знайти корінь рівняння – координати абсциси точки перетинання графіка з прямою y=0, виконаєте команду «Формат/Графік/Трассировка». У діалозі, що з'явився, встановіть прапорець «Відстежувати точки даних», клацніть по полю графіка та встановіть стрілками клавіатури або мишею маркер (перехресні пунктирні лінії) у точку перетинання графіка функції з віссю абсцис. У вікні діалогу відображаються координати маркера. Значення координати *x* і є корінь рівняння. На рисунку [2.1](#page-13-3) наведено отримання першого кореня функції. Діючи описаним образом, послідовно слід знайти усі коріння.

*Завдання*: Розв'яжіть рівняння f(x)=0, де f(x) обрати в таблиці [2.1,](#page-13-4) згідно вашого варіанта*. Відповідні ілюстрації з розв'язком привести у звіті*. Таблиця 2.1

<span id="page-13-4"></span>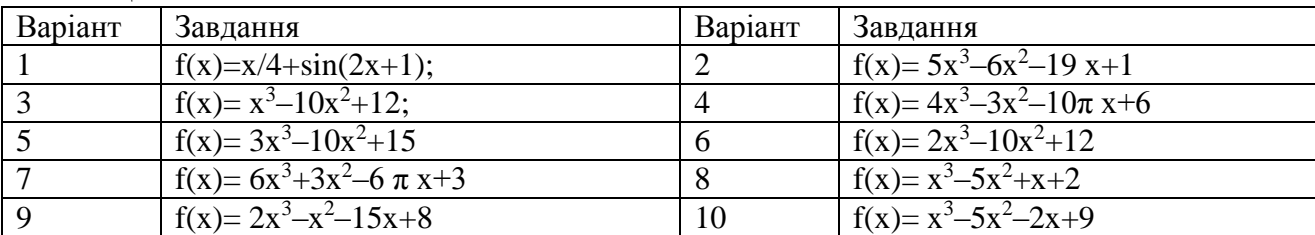

## <span id="page-13-2"></span>**2.2 Символьний розв'язок рівнянь**

Розв'яжемо рівняння  $\sqrt[3]{(x-a)^2} - \sqrt[3]{(x-b)^2} = 0$ . Для цього:

- уведіть вираз лівої частини рівняння;

- викличте панель символьних обчислень, включивши прапорець «Вид/Панелі інструментів/Символи». У панелі, що з'явився, натисніть кнопку solve (розв'язати);

- у позиції праворуч від слова solve уведіть ім'я змінної, щодо якої потрібно розв'язати рівняння.

Результат буде зображений праворуч від стрілки (рисунок [2.2\)](#page-14-1), що знаходиться за ім'ям змінної.

<span id="page-14-1"></span>
$$
\frac{3}{\sqrt{(x + 2)^2} - \sqrt{(x - 3)^2}} = 0 \text{ solve, } \underline{x} \to 0.5
$$
  
PricyHOK 2.2 - Piiuehha pibhahha

Якщо при розв'язку рівняння Mathcad повертає безліч корінь як речовинних та комплексні, тоді можна скористатися модифікаторами (кнопка «Modifiers» на панелі «Символьні»). Модифікатори дозволяють одержати результати тільки цілі (integer), речовинні (real), комплексні (complex), усі (fully). Якщо при розв'язку рівняння Mathcad повертає складну дріб, то можна примусово задати йому точність результату (кількість знаків після коми) за допомогою функції float (рисунок [2.3\)](#page-14-2).

6x 3 3x 2 6 x 13 0 solve <sup>x</sup> assume <sup>x</sup> fully float <sup>4</sup> 2.287 0.8937 0.3853i 0.8937 0.3853i 6x 3 3x 2 6 x 13 0 solve <sup>x</sup> assume <sup>x</sup> real float <sup>6</sup> 2.28747

<span id="page-14-2"></span>Рисунок 2.3 – Рішення рівняння з модифікаторами та заданою точності

*Завдання:* Розв'яжіть рівняння f(x) з таблиці [2.1](#page-13-4) відносно x. *Відповідні ілюстрації з поясненнями привести у звіті*.

#### **2.3 Чисельний розв'язок рівняння**

<span id="page-14-0"></span>Для найпростіших рівнянь f(x) = 0 рішення Mathcad знаходиться за допомогою функції root.

Приклад запису: root(f(х1,x2,…),х1,a,b).

Функція повертає значення х1, що визначається на відрізку [a, b], при якому функція f(х) дорівнює 0. а, b – необов'язкові параметри, але якщо використовуються, то мають бути дійсними числами, причому а < b.

Знайдемо чисельним методом перетин двох функцій *MД*(*s*) (зміна моменту асинхронного двигуна при різному ковзанні) та *MМ*(*s*) (зміна моменту механізмом навантаження двигуна при різному ковзанні)

$$
M_{\mathcal{A}}(s) = \frac{2 \cdot 98}{\frac{s}{0.2} + \frac{0.2}{s}};
$$
\n(2.1)

$$
M_M(s) = 30 - 20 \cdot s. \tag{2.2}
$$

Відомо, що функції перетинаються в точці s<sub>2</sub> коли  $M_{\text{I}}(s) - M_{\text{M}}(s) = 0$ . Тоді знайдемо корені рівняння  $M_{\pi}(s) - M_{M}(s) = 0$  (рисунок [2.4\)](#page-15-0). Знайдене значення s<sub>2</sub> відповідає ковзанню (швидкості) двигуна, що встановиться після ввімкнення.

Обчислювальна техніка, алгоритмічні мови та програмне забезпечення

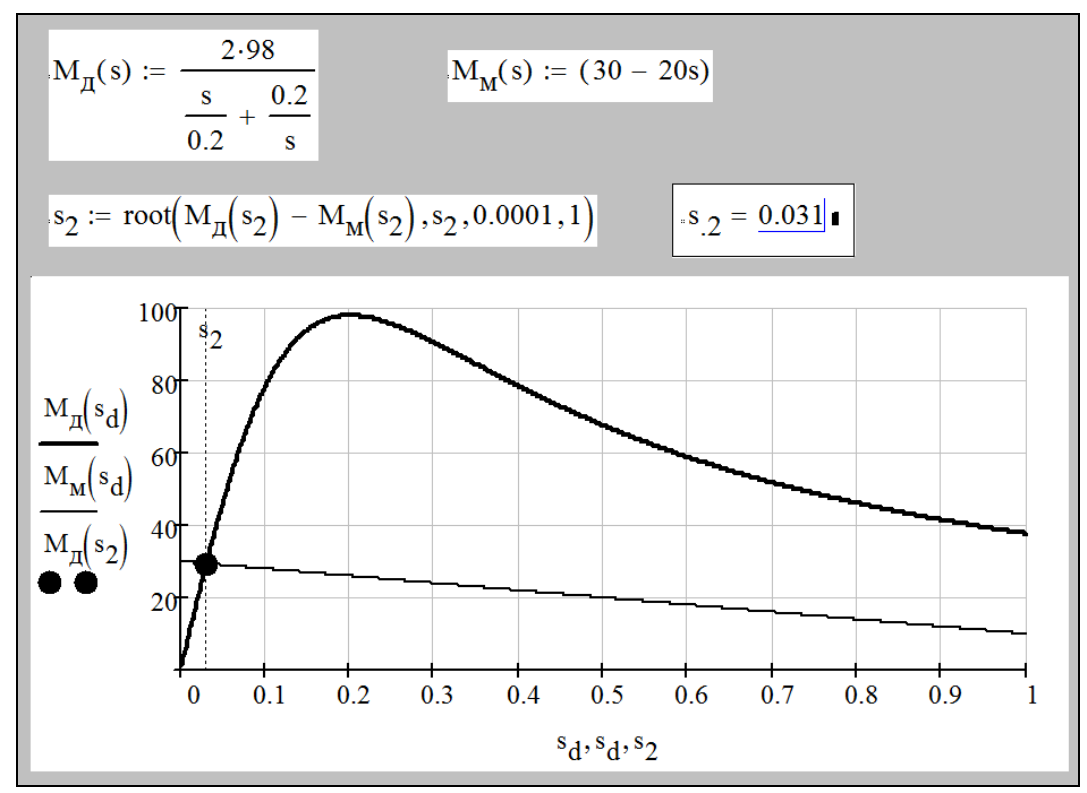

<span id="page-15-0"></span>Рисунок 2.4 – Вирішення рівняння чисельним методом

#### **2.4 Розв'язок систем рівнянь**

Розв'яжемо систему рівнянь

$$
\begin{cases} x^3 + y^3 = 65; \\ x^2y + xy^2 = 20. \end{cases}
$$
 (2.3)

Для цього:

- введіть з клавіатури ключове слово Given (дано);

- зправа або нижче ключового слова – ліву частину першого рівняння системи, далі символьний знак рівності (клавіші <Ctrl>+<=> або жирний знак рівності на панелі «Булева алгебра») і праву частину рівняння (нуль);

- аналогічно введіть два інших рівняння;

- зправа або нижче останнього рівняння введіть ім'я функції Find (знайти) і перелічіть в дужках імена змінних, значення яких потрібно знайти;

- виділите Find(x,y,z) і клацніть по кнопці «. →» у панелі символьних обчислень.

Знайдений розв'язок системи буде відображений після клацання мишею поза рамкою, що виділяє, праворуч від стрілки. Розв'язок відображається у вигляді матриці, кожний стовпець якої містить одне з розв'язків системи (рисунок [2.5\)](#page-16-0).

Given  
\n
$$
x^3 + y^3 = 65
$$
  
\n $x^2 \cdot y + x \cdot y^2 = 20$   
\nFind(x,y)  $\rightarrow \begin{pmatrix} 1 & 4 & -\frac{1}{2} + \frac{\sqrt{3} \cdot 1i}{2} & -2 + 2i \cdot \sqrt{3} & -2 - 2i \cdot \sqrt{3} & -\frac{1}{2} - \frac{\sqrt{3} \cdot 1i}{2} \\ 4 & 1 & -2 + 2i \cdot \sqrt{3} & -\frac{1}{2} + \frac{\sqrt{3} \cdot 1i}{2} & -\frac{1}{2} - \frac{\sqrt{3} \cdot 1i}{2} & -2 - 2i \cdot \sqrt{3} \end{pmatrix}$ 

<span id="page-16-0"></span>Рисунок 2.5 – Розв'язок системи рівнянь

Якщо потрібні лише речовинні корені, а комплексні не потрібні, тоді слід скористуватися модифікаторами (рисунок [2.6\)](#page-16-1).

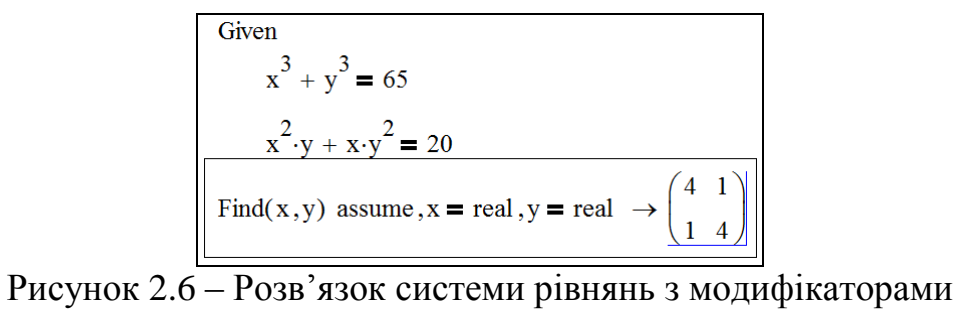

<span id="page-16-1"></span>

*Завдання*: Розв'язати вище зазначену систему. Відповідні ілюстрації з розв'язком привести у звіті.

# **3 ЗАДАЧІ ЛІНІЙНОЇ АЛГЕБРИ**

<span id="page-17-0"></span>При роботі з матрицями використовується панель інструментів «Матриці» (рисунок [3.1\)](#page-17-1).

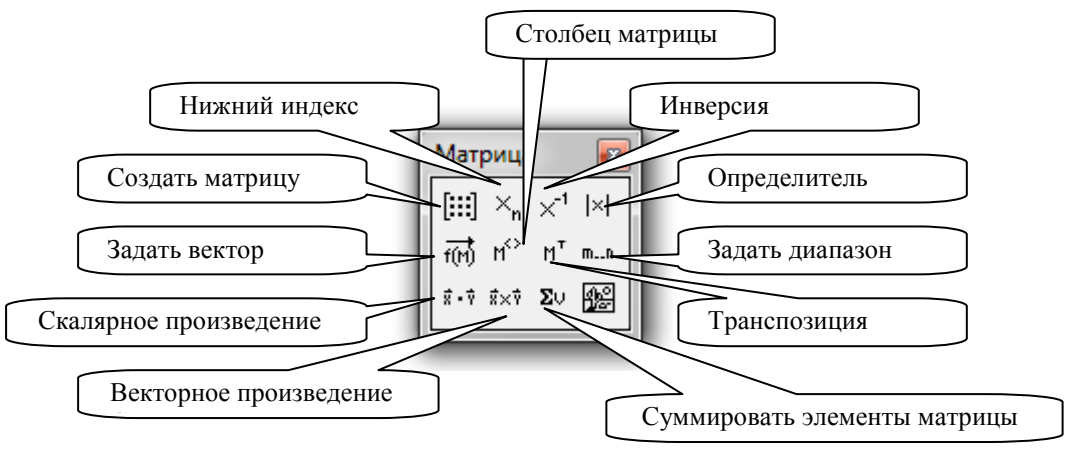

<span id="page-17-1"></span>Рисунок 3.1 – Панель інструментів «Матриці»

Для введення матриці:

- введіть ім'я матриці та знак присвоювання (двокрапка);

- клацніть по значкові «створити матрицю» у панелі «Матриці»;

- у діалозі, що з'явився, задайте число рядків і стовпців матриці;

- після натискання кнопки «OK» відкриється поле для введення елементів матриці. Для того, щоб ввести елемент матриці, встановіть курсор у відповідну позицію та введіть з клавіатури число або вираз (рисунок [3.2\)](#page-17-2).

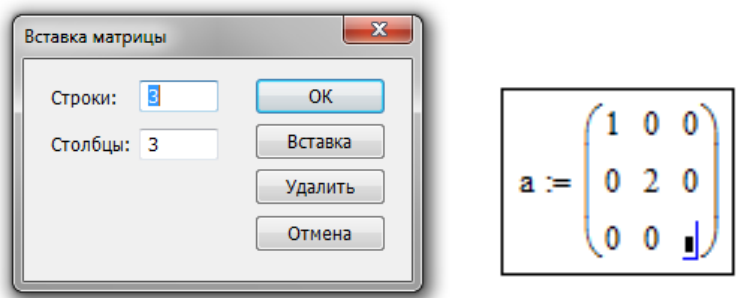

<span id="page-17-2"></span>Рисунок 3.2 – Вставка матриці

Для того, щоб виконати деякі операцію за допомогою панелі інструментів, потрібно:

- виділити матрицю та клацнути в панелі по кнопку операції,

- або клацнути по кнопці в панелі и ввести у відмічену позицію ім'я матриці.

Меню "Символи" містить три операції – транспонування, інвертування, визначник.

Це означає, наприклад, що обчислити визначник матриці можна, виконавши команду «Символи/Матриці/Визначник».

Номер першого рядка (і першого стовпця) матриці Mathcad зберігає в змінній **ORIGIN**. За замовчуванням відлік ведеться від нуля. У математичному записі частіше прийнято вести відлік від 1. Для того, щоб Mathcad вів відлік номерів рядків і стовпців від 1, потрібно задати значення змінної **ORIGIN**:=1.

Функції, призначені для роботи із задачами лінійної алгебри, зібрані в розділі «Вектори та матриці» діалогу «Вставити функцію» який викликається кнопкою *f*(*x*) з панелі «Стандартні». Основні з функцій описані нижче:

 $\cdot$ **- matrix**(m,n,f) – створює та заповнює матрицю розміром  $\leq m, n$ ). елементі якої, розташовані у рядку та стовпчику j, що дорівнює f(i,j).

·- **diag**(v) – створює діагональну матрицю, елементи головної діагоналі якої зберігаються у векторі v.

- **identity**(n) – створює одиничну матрицю порядку n.

- **augment**(A,B) формує матрицю, у перші стовпці якої потрапляє матриця A, а в останніх – матриця B. Матриці A і B повинні мати однакове число рядків.

- **stack**(A,B) – формує матрицю, у перші ряди якої потрапляє матриця A, а в останніх – матриця B. Матриці A і B повинні мати однакове число стовпців.

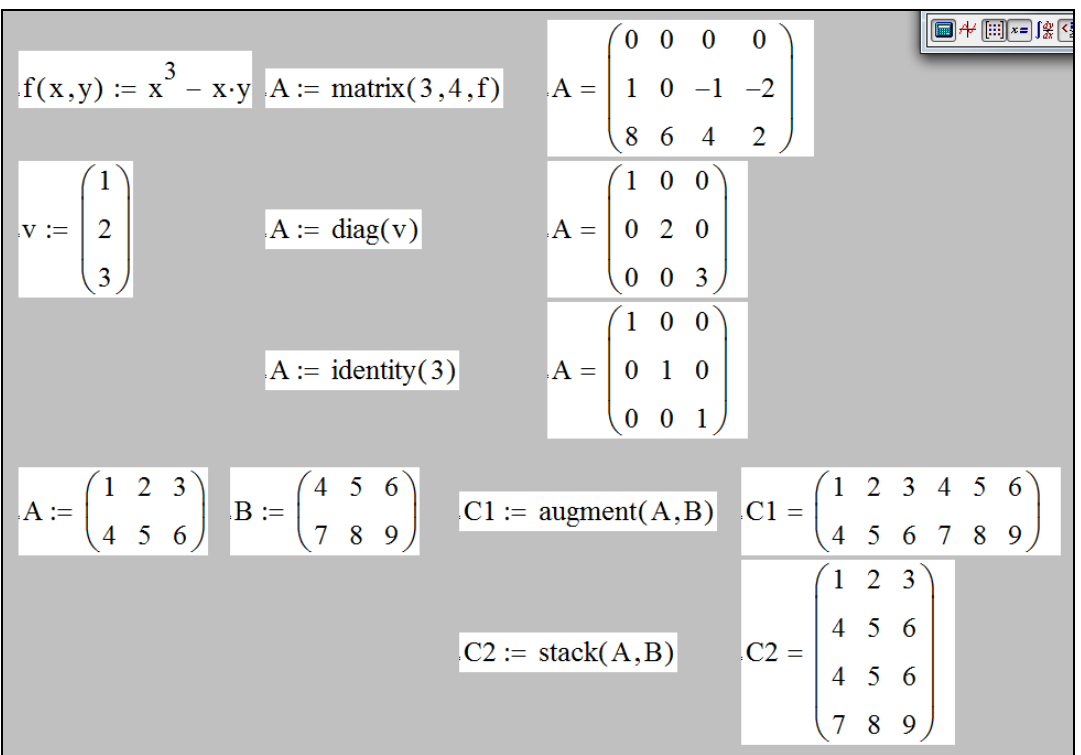

Рисунок 3.3 – Приклади використання функцій

- **submatrix** $(A, ir, ir, ic, jc)$  – формує матрицю, яка є блоком матриці A, розташованим у рядках з ir по jr і стовпцях від ic до jc.

Функції обчислення різних числових характеристик матриці:

- **last**(v) – обчислення номера останнього компонента вектора v;

- **length**(v) кількість елементів у векторі v;
- **rows**(A) число рядків матриці A;
- **cols**(A) число стовпців матриці A;
- **max**(A) найбільший елемент матриці A;
- **min**(A) найменший елемент матриці A;
- **tr**(A) слід (сума діагональних елементів) матриці A;
- **rank**(A) ранг матриці A.

#### Кафедра ЕСіМ

Функції, що реалізують чисельні алгоритми (рисунок [3.4\)](#page-19-0):

- **eigenvals**(A) – обчислення власних значень матриці A;

- **eigenvecs**(A) – власні вектори квадратної матриці A;

- **eigenvec**(A,I) – власний вектор матриці A, відповідний до власного значення I;

 $-$ **lsolve** $(A,B)$  – розв'язок системи лінійних рівнянь  $A \cdot x = B$ .

Множенням на матриці спеціального виду можна переставити в матриці стовпці або рядки, виділити певний рядок або стовпець.

Аналогічно, виділення 1-й рядок виконується множенням ліворуч на матрицю (1 0 0), виділення другого рядка – на матрицю (0 1 0)

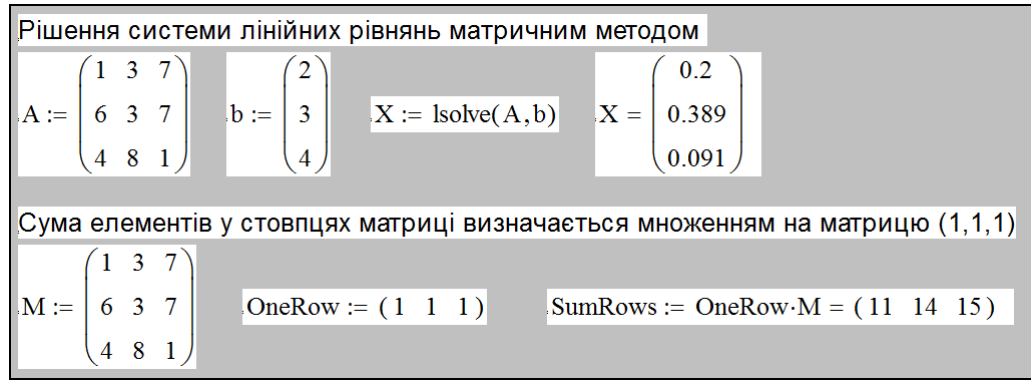

<span id="page-19-0"></span>Рисунок 3.4 – Приклади використання функцій

Множення праворуч D∙C12 переставляє стовпці. Завдання:

1. Обчисліть матрицю 2∙A∙B-3∙C∙D, де

$$
A := \begin{pmatrix} 1 & 2 & -1 & 4 & 4 \\ -2 & -1 & 0 & 1 & 2 \\ 0 & 4 & 1 & -4 & 1 \end{pmatrix} \qquad B := \begin{pmatrix} 0 & -1 \\ 1 & -2 \\ -2 & 0 \\ 1 & 1 \\ -2 & 1 \end{pmatrix} \qquad C := \begin{pmatrix} 1 & -2 & 1 & 4 \\ -2 & 1 & 0 & 1 \\ 0 & 2 & 3 & -1 \end{pmatrix} \qquad D := \begin{pmatrix} 1 & -1 \\ 0 & -2 \\ -1 & 3 \\ 2 & -1 \end{pmatrix}
$$

2. Знайдіть визначник і зворотну матрицю для матриць:

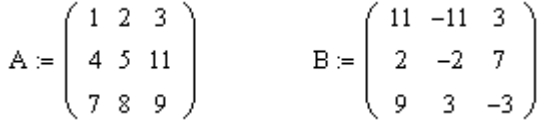

3. Розв'яжіть систему лінійних рівнянь A∙X=B, де

$$
A := \begin{pmatrix} 1 & -4 & 3 & 7 \\ -8 & -2 & -9 & -3 \\ 3 & -6 & 5 & -3 \\ 4 & -8 & -3 & -4 \end{pmatrix} \qquad b := \begin{pmatrix} 3 \\ -2 \\ 5 \\ -3 \end{pmatrix}
$$

*Відповідні ілюстрації привести у звіті*.

Кафедра ЕСіМ

## **4 ЗАДАЧІ МАТЕМАТИЧНОГО АНАЛІЗУ**

#### **4.1 Визначення функцій**

<span id="page-20-1"></span><span id="page-20-0"></span>У виразах можуть бути використані функції визначені користувачем і/або визначені в Mathcad. Визначені функції (тобто ті, які Mathcad знає) можна знайти в діалозі, що викликається командою меню «Вставка/Функція». Діалог має вигляд зображений на рисунку [4.1.](#page-20-3)

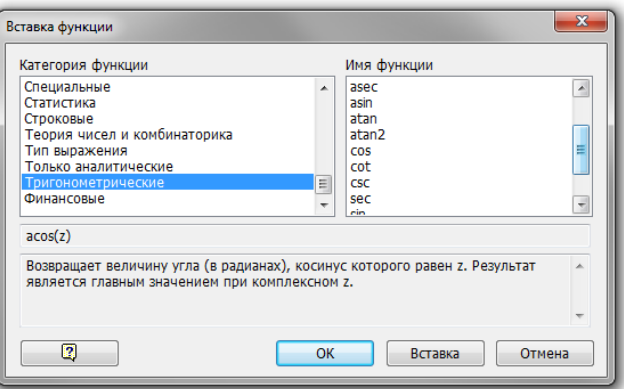

<span id="page-20-3"></span>Рисунок 4.1 – Діалогове вікно «Вставка функції»

#### **4.2 Побудова графіків**

<span id="page-20-2"></span>Інструменти для побудови графіків в Mathcad доступні в панелі Графіка, яка відкривається клацанням по кнопці в панелі «Математика» або командою меню «Вставка / Графік».

Є можливість побудувати графік(и) функцій, заданих у декартових координатах, параметричній формі, а також у полярних координатах.

*Приклад 1.* Побудуємо графіки функцій  $f(x)=x+sin(x)$  *i*  $g(x)=x-sin(x)$  y декартових координатах. Результат наведено на рисунку [4.2.](#page-20-4)

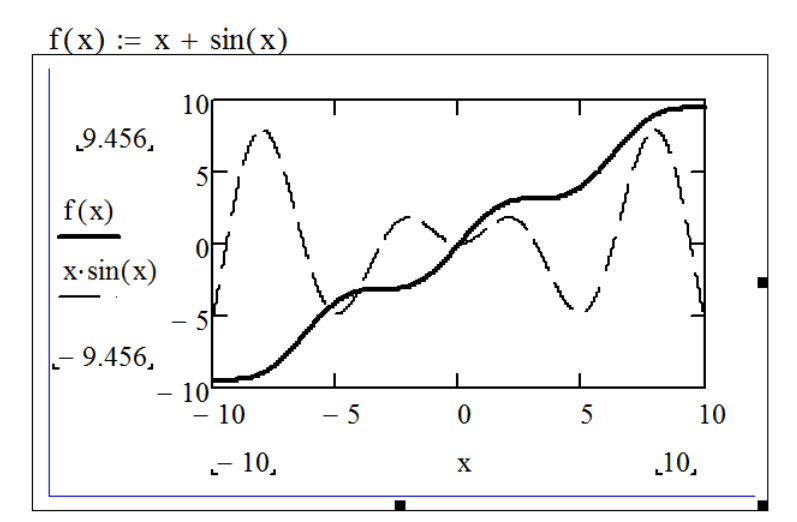

<span id="page-20-4"></span>Рисунок 4.2 – Графіки функцій  $f(x)$  та  $x \cdot \sin(x)$ 

*Приклад 2.* Побудувати криву, що задана у параметричній формі, рисунок [4.3.](#page-21-0)

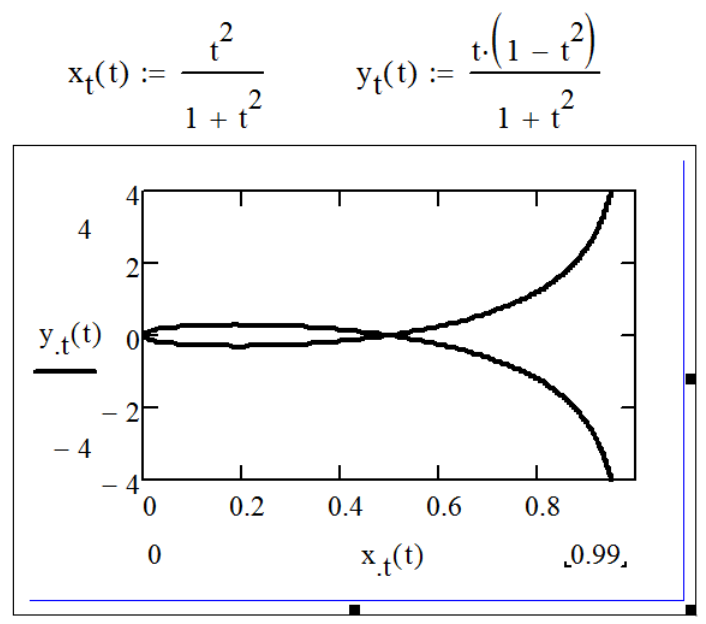

<span id="page-21-0"></span>Рисунок 4.3 – Побудова кривої, що задана у параметричній формі

*Приклад 3.* Побудова лемніскати Бернуллі *r*=3∙(2∙cos 2ϕ)1/2. Для побудови графіка: визначити функцію, виконати команду «Графік/Полярні координати». У позначених позиціях введіть вираз для осей X і Y (рисунок [4.4\)](#page-21-1).

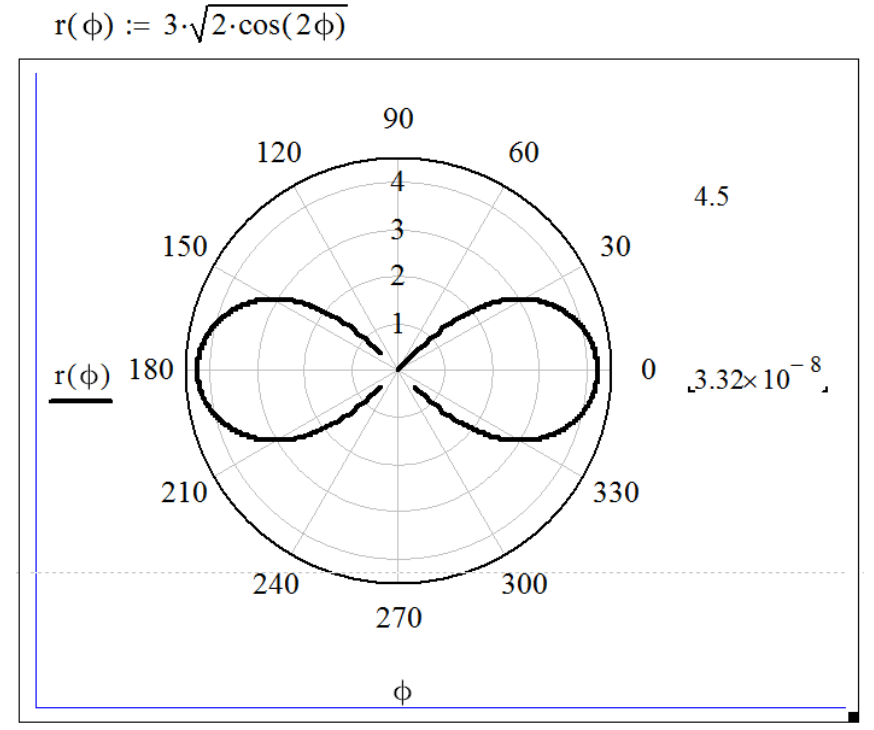

<span id="page-21-1"></span>Рисунок 4.4 – Графік у полярних координатах

#### *Завдання*:

1. Побудуйте графік функції *x x f x*  $\overline{+}$  $=$ 1  $cos(x)$  $(x) = \frac{\cos(x)}{x}$ ;

Кафедра ЕСіМ

2. Графік спирали Архімеда в полярних координатах  $\rho(\phi) = 0.5 \cdot \phi$ ;

3. Графік функції, що задана параметрично  $\overline{\mathcal{L}}$  $\left\{ \right.$  $\int$  $=\cos(4t)$  –  $=2\sin(t)+$  $y(t) = \cos(4t) - t$  $x(t) = 2\sin(t) + t$  $(t) = cos(4t)$  $(t) = 2\sin(t)$ 

*Примітка*: в усіх графіках слід підібрати розмір графіка, колір, спосіб відображення, діапазони зміни змінних так, щоб графік найбільше повно відображав особливості поведінки функцій.

*Відповідні ілюстрації привести у звіті*.

#### **4.3 Обчислення лімітів**

<span id="page-22-0"></span>Більшість інструментів для розв'язку задач математичного аналізу в Mathcad зібране в панелі «Математичний аналіз», яка відкривається клацанням по кнопці в панелі «Математика», яку у свою чергу, можна включити командою «Вид/Панелі інструментів /Математика». Панель «Математичний аналіз» має вигляд, рисунок [4.5](#page-22-1)

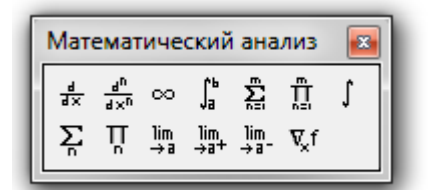

<span id="page-22-1"></span>Рисунок 4.5 – Панель «Математичний аналіз»

Три нижні кнопки призначені для обчислення лімітів. Кнопкою «lim» у робочий документ вставляється оператор обчислення функції в точці або на нескінченності. Дві інших кнопки вставляють оператори обчислення однобічних лімітів відповідно правий і лівий. Для обчислення лімітів:

- клацніть по потрібній кнопці, що вставляє оператор обчислення ліміту;

- введіть з клавіатури вираз, ліміт якого потрібно обчислити, ім'я аргументу та значення граничної точки;

- натисніть стрілку в панелі «Символічні». Нижче наведені приклади обчислення трьох лімітів наведено на рисунку [4.6.](#page-22-2)

$$
\lim_{x \to \infty} \frac{\sqrt{x+1}}{x^2 + 2} \to 0 \qquad \lim_{x \to \infty} \frac{1}{e^x} \to 1 \qquad \lim_{x \to \infty} \frac{1}{e^x} \to 1
$$

<span id="page-22-2"></span>Рисунок 4.6 – Обчислення лімітів

*Завдання*: Обчислити ліміт, згідно вашого варіанта в таблиці [4.1,](#page-23-1) при x0=2; -1; 0; ∞. *Відповідні ілюстрації привести у звіті*.

24  $T_2$ блиця  $\Lambda$  1

<span id="page-23-1"></span>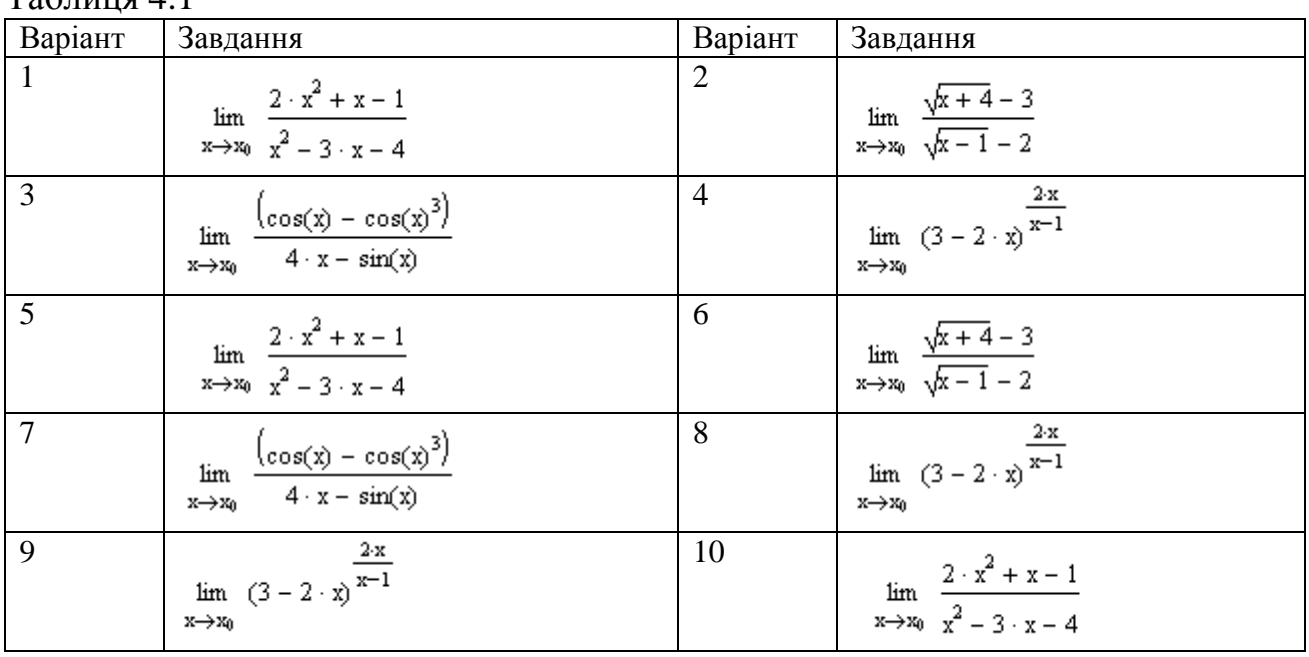

# <span id="page-23-0"></span>**4.4 Диференціювання**

Для того, щоб знайти похідну:

- клацніть у вільному місці на аркуші Mathcad;

- клацніть по панелі «Математичний аналіз» по кнопці *dx d* ;

- введіть з клавіатури вираз для функції та ім'я аргументу;
- виділіть все вираз;

- натисніть Shift-F9 (рішення з'явиться як окремий регіон) або натисніть кнопку «→» і клацніть мишею на вільному місці аркуша (рішення з'явиться у цьому ж регіоні). Одержаний результат наведено на рисунку [4.7.](#page-23-2)

$$
\frac{d}{dx}x^{x}
$$
\n
$$
\frac{d}{dx}x^{x} \to x \cdot x^{x-1} + x^{x} \cdot \ln(x)
$$
\n
$$
x \cdot x^{x-1} + x^{x} \cdot \ln(x)
$$

<span id="page-23-2"></span>Рисунок 4.7 – Обчислення похідної

Для обчислення похідних вищих порядків:

- клацніть по вільному місці на аркуші Mathcad.

- клацніть по панелі «Математичний аналіз» по кнопці  $\frac{a}{dx^n}$ *n dx d* ;
- введіть вираз для функції, ім'я аргументу і порядок похідної;
- виділите весь вираз;
- натисніть Shift-F9 або натисніть кнопку «→» і одержите результат

$$
\frac{d^{2}x^{x}}{dx^{2}} + x^{x-1} + x \cdot \left[x^{x-1} \cdot \ln(x) + x^{x-2} \cdot (x-1)\right] + \ln(x) \cdot \left(x \cdot x^{x-1} + x^{x} \cdot \ln(x)\right)
$$
\n
$$
\frac{d^{2}x^{x}}{dx^{2}} + x^{x} + x^{x-1} + x \cdot \left[x^{x-1} \cdot \ln(x) + x^{x-2} \cdot (x-1)\right] + \ln(x) \cdot \left(x \cdot x^{x-1} + x^{x} \cdot \ln(x)\right)
$$

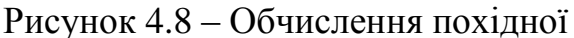

*Завдання*: знайдіть першу, другу та третю похідні функції

$$
f_1(x) = (3x + 4\sqrt[3]{x} + 2)^3.
$$
 (4.1)

*Відповідні ілюстрації привести у звіті*.

## <span id="page-24-0"></span>**4.5 Інтегрування**

Для того, щоб знайти **невизначений інтеграл**:

- клацніть по вільному місці на аркуші Mathcad;

- клацніть у панелі «Математичний аналіз» по кнопці  $\vert$ ;

- введіть вираз для функції та ім'я змінної, по якій виконується інтегрування;

- виділіть весь вираз;

- натисніть Shift-F9 або натисніть кнопку «→» у панелі «Обчислення» та клацніть мишею на вільному місці аркуша та одержите результат.

$$
\int \frac{x}{1+x} dx
$$
\n
$$
x - \ln(x+1)
$$
\n
$$
x - \ln(x+1)
$$

Рисунок 4.9 – Обчислення невизначеного інтегралу

*Завдання*: Знайдіть один з невизначених інтегралів за бажанням:

$$
\int \sin(x) \cdot \sqrt{\cos(x)} \ dx \int \frac{4 \cdot x - 1}{x^2 - 4 \cdot x + 8} dx \int \ln(x) \ dx \int \frac{\sqrt{x}}{x + 1} dx
$$

*Відповідні ілюстрації привести у звіті*.

## <span id="page-24-1"></span>**4.6 Визначеній інтеграл**

Для того, щоб знайти визначений інтеграл:

- клацніть по вільному місці на аркуші Mathcad;

- клацніть по панелі «Математичний аналіз» по кнопці  $\int_a^b$ *a* ; 26

- введіть вираз для функції, ім'я змінної, по якій виконується інтегрування, межі інтегрування;

- виділіть весь вираз;

- натисніть Shift-F9 або натисніть кнопку «→» у панелі «Обчислення» та клацніть мишею на вільному місці аркуша та одержите результат.

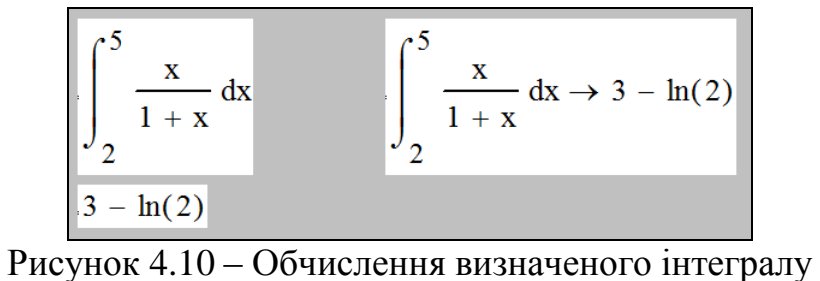

## Завдання:

1. Обчислите один визначений інтеграл на вибір:

$$
\int_{e+1}^{e^2+1} \frac{1 + \ln(x-1)}{x-1} dx = \int_{2}^{3} \frac{x-3}{\sqrt{x-2}} dx = \int_{1}^{\infty} \frac{\ln(x)}{x} dx = \int_{0}^{1} \frac{4 \cdot \tan(x) - x}{1 + x^2} dx
$$

2. Знайдіть площу, обмежену лініями

$$
f1(x) := \frac{1}{2} \cdot x^2 + x + 1 \hspace{1cm} f2(x) := -\frac{1}{2} \cdot x^2 + 3 \cdot x + 6
$$

*Відповідні ілюстрації привести у звіті*.

*Вказівки*:

- побудуйте графіки функцій f1 та f2 на одному полотні, на яких буде наочно видна фігура, площа якої потрібно знайти;

 $-$  розв'яжете рівняння f1(x)-f2(x)=0, що дасть вам межі інтегрування a,b;

- обчислите площу фігури:

$$
S = \int_{a}^{b} (f_2(x) - f_1(x))dx.
$$

# <span id="page-25-0"></span>**4.7 Числові ряди**

Для символічного обчислення суми ряду:

- клацніть по кнопці «∑» у панелі «Математичний аналіз»;

- введіть функцію змінної та границі зміни змінної;

- введіть вираз для члена ряду як функцію змінної підсумовування;

- виділіть весь вираз суми;

- клацніть по кнопці «→» (символічна оцінка) у панелі «Обчислення» та по вільному місці на аркуші.

Приклад 
$$
\sum_{n=1}^{\infty} \frac{1}{n^2} \rightarrow \frac{1}{6} \cdot \pi^2
$$

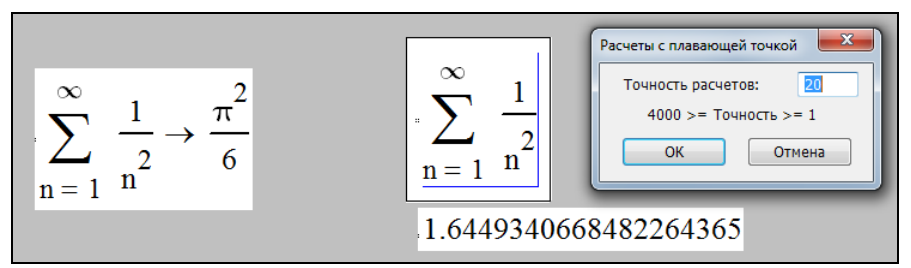

Рисунок 4.11 – Обчислення числові ряди

Аналогічно перебувають добутки, кнопка « $\prod$ ». *Завдання:* Знайдіть суми рядів для двох рядів на вибір:

$$
\sum_{n=1}^{\infty} \frac{(n+1)}{3^{n+2}} = \sum_{k=1}^{\infty} (-1)^k \cdot \frac{1}{\sqrt{k+2}} = \sum_{n=1}^{\infty} (-1)^n \cdot \frac{1}{n} = \sum_{k=1}^{\infty} (-1)^{k+1} \cdot \frac{1}{\sqrt[3]{k}}
$$

*Завдання:* Знайдіть добуток:

$$
\prod_{n=2}^{\infty} \left(1 - \frac{1}{n^n}\right)^n
$$

*Відповідні ілюстрації привести у звіті*.

## <span id="page-26-0"></span>**4.8 Функції багатьох змінних**

Функції багатьох змінних визначаються так само, як функції однієї

<span id="page-26-1"></span>змінної, наприклад  $|f(x,y) = \frac{x^2 + y^2}{3}$ 

## **4.9 Графіки функцій багатьох змінних**

Для того, щоб побудувати графік функції багатьох змінних:

·- введіть визначені функції

·- клацніть по кнопці « »

·- у відповідній позиції введіть ім'я функції (якщо потрібно побудувати графіки декількох функцій, слід їх імена перерахувати через кому);

·- клацніть по вільному місці на аркуші (рисунок [4.12\)](#page-27-1).

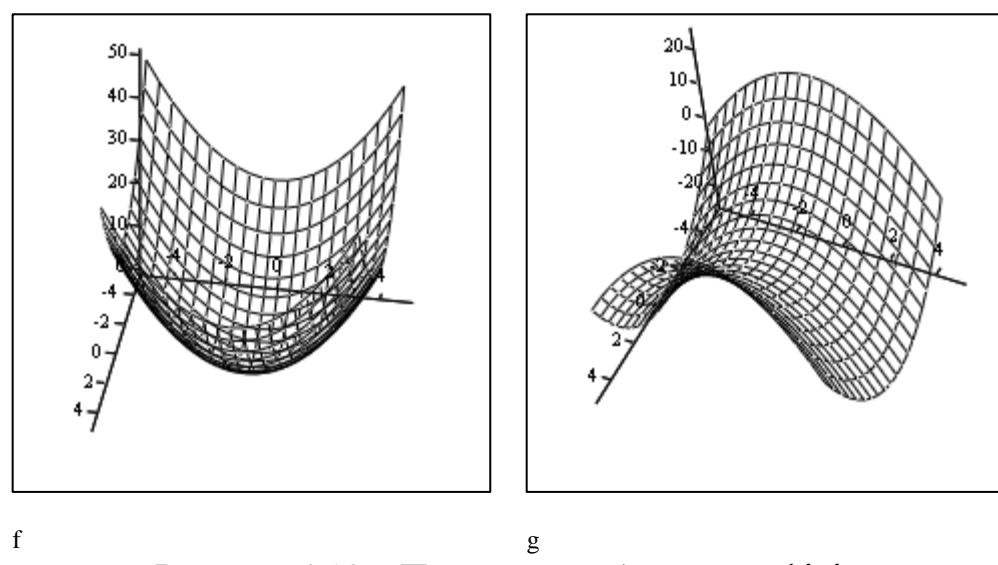

<span id="page-27-1"></span>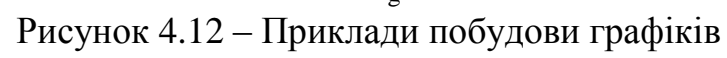

*Завдання*: Побудуйте графіки функцій:

 $f(x, y) := x^3 \cdot y^3 - x^2 - y^2 + x + y$   $g(x, y) := \sqrt{|x \cdot y|} + \sqrt{|x + y|}$ 

*Відповідні ілюстрації привести у звіті.*

## **4.10 Лінії рівня**

<span id="page-27-0"></span>Лінією рівня функції 2-х змінних x,y називають геометричне місце точок у площині xОy, у яких функція приймає те саме значення. Лінії рівня функції двох змінні  $z=f(x,y)$  визначаються рівнянням  $f(x,y) = Const.$ 

Для того, щоб побудувати лінії рівня функції:

- клацніть по кнопці « » в панелі «Графіки»;

- у позначеній позиції введіть ім'я функції (якщо ви збираєтеся побудувати лінії рівня декількох функцій, їх імена повинні бути перераховані через кому);

- клацніть по вільному місці на аркуші.

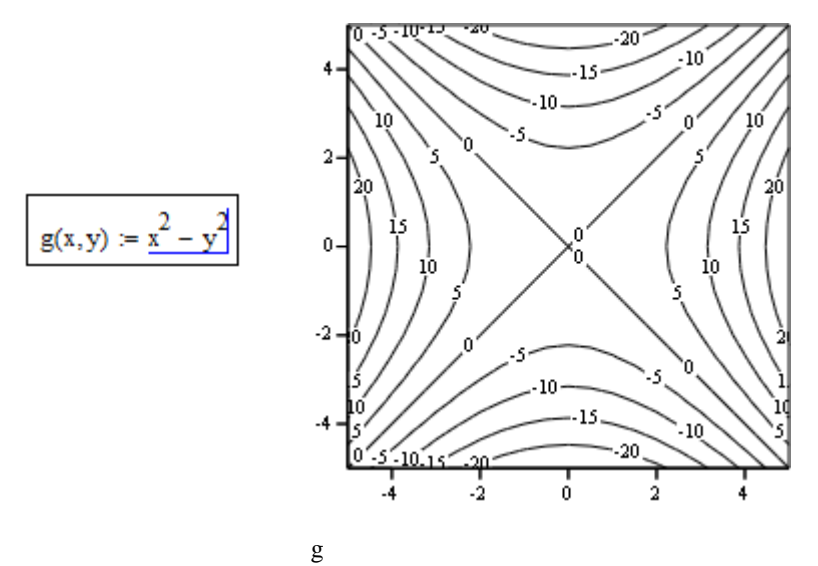

Рисунок 4.13 – Приклад графіка ліній рівня функції

*Завдання*: Побудуйте лінії рівня для функцій попереднього завдання. Простежите зміни графіка при зміні всіх налаштувань у діалозі «Формат 3D графіка». *Відповідні ілюстрації привести у звіті*.

#### <span id="page-28-0"></span>**4.11 Пошук екстремумів функцій**

Для пошуку екстремумів в Mathcad існує дві функції:

- **Minimize (y,x)** – для пошуку значення х, що відповідає локальному мінімуму функції y(х);

- **Maximize (y,x)** – для пошуку значення х, що відповідає локальному максимуму функції y(х).

На рисунках [4.14,](#page-28-1) [4.15](#page-28-2) наведений приклад визначення екстремумів функції.

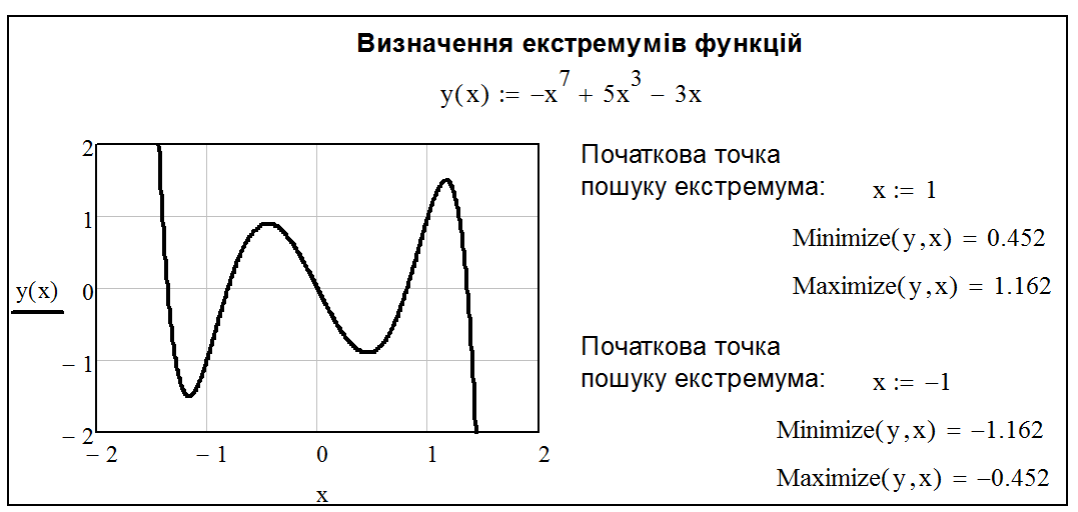

<span id="page-28-1"></span>Рисунок 4.14 – Визначення екстремумів функції

![](_page_28_Figure_9.jpeg)

<span id="page-28-2"></span>Рисунок 4.15 – Визначення екстремумів функції

Завдання. Визначити екстремуми функції у = -x<sup>7</sup>+5x<sup>3</sup>-3x у діапазоні  $x \in [0,2]$ .

Відповідні ілюстрації привести у звіті.

## **5 РОЗВ'ЯЗОК ДИФЕРЕНЦІАЛЬНИХ РІВНЯНЬ**

#### **5.1 Функції для розв'язку диференціальних рівнянь**

<span id="page-29-1"></span><span id="page-29-0"></span>Для розв'язку звичайних диференціальних рівнянь і систем звичайних диференціальних рівнянь в Mathcad існує ряд функцій:

**odesolve(x,b,step)** – використовується для розв'язку звичайного диференціального рівняння, заданого як у вигляді задачі Коші, так і у вигляді крайової задачі. Початкові умови та диференціальне рівняння повинні бути визначені в блоці Given. Параметри функції: х – змінна, по якій проводиться інтегрування; b – кінцеве значення проміжку розв'язку; step – величина кроку чисельного методу (параметр необов'язковий).

**rkfixed(u,a,b,N,D)** – реалізує в Mathcad чисельний розв'язок задачі Коші по методу Рунге-Кутта з фіксованим кроком. Має наступні переваги перед odesolve(x,b,step): може бути використаний у програмних модулях і дозволяє оперативно перераховувати результати при зміні параметрів. Параметри функції: u – вектор початкових умов; a і b – граничні значення відрізка розв'язку задачі; N – число інтервалів на які розбивається відрізок [a,b]; D(x,y) – вектор-функція, що містить праві частини перших похідних, записані в символьному виді.

**Rkadapt(u, a,b, N, D)** – повертає матрицю в Mathcad, що містить таблицю значень розв'язків задачі Коші на інтервалі від a до b для рівняння або системи звичайних диференціальних рівнянь, обчислену методом Рунге-Кутта зі змінним кроком і початковими умовами у векторі u, D(x,y) –вектор функція, що містить праві частини перших похідних, записана в символьному виді, n – число кроків.

Функція **Rkadapt()** внаслідок автоматичного вибору кроку, як правило, *дає більш точний результат* у порівнянні з іншими функціями в Mathcad.

## **5.2 Розв'язок звичайних диференціальних рівнянь**

<span id="page-29-2"></span>Наведемо приклад використання диференціальних рівнянь у задачах електротехніки.

В електротехніці при використанні класичного методу за законами Ома та Кірхгофа складаються рівняння електромагнітного стану кола для миттєвих значень напруг і струмів, зв'язаних між собою на окремих елементах кола співвідношеннями:

– резистор (ідеальний активний опір):  $u_r = r \cdot i_r$ ;

– котушка індуктивності (ідеальна індуктивність): *u<sup>L</sup>* = *L dt*  $\frac{di_L}{i}$ ;

– конденсатор (ідеальна емність): 
$$
u_C = \frac{1}{C} \int i_C dt
$$
.

Наприклад, при підключенні до джерела ЕРС *e* послідовному колі, що містить лінійні резистор *r*, котушку індуктивності *L* і конденсатор *С* (рисунок [5.1\)](#page-30-0).

![](_page_30_Figure_1.jpeg)

<span id="page-30-0"></span>Рисунок 5.1 – Схема RLC кола

У момент часу після комутації ключа по другому закону Кірхгофа складемо рівняння:

<span id="page-30-1"></span>
$$
u_r + u_L + u_C = e. \tag{5.1}
$$

Підставивши в [\(5.1\)](#page-30-1) вище наведені формули одержимо

$$
r \cdot i + L \cdot \frac{di}{dt} + u_C = e \,. \tag{5.2}
$$

3 рівняння  $u_C = \frac{1}{C} \int i_C dt$  $\overline{C}$ <sup> $\int$ </sup> $\overline{C}$ 1 виразимо струм через конденсатор

<span id="page-30-3"></span><span id="page-30-2"></span>
$$
\frac{du_C}{dt} = \frac{1}{C}i\,. \tag{5.3}
$$

Розв'яжемо отриману систему диференціальних рівнянь [\(5.2\)](#page-30-2) і [\(5.3\)](#page-30-3) в Mathcad чисельними методами (рисунок [5.2\)](#page-31-0). Відомо, що струм через індуктивність миттєво змінитися не може, тому перша початкова умова *i*(0)=0. Також відомо, що напруга на конденсаторі миттєво не може змінитися, тому друга початкова умова  $u_C(0) = 0$ .

#### Обчислювальна техніка, алгоритмічні мови та програмне забезпечення

![](_page_31_Figure_1.jpeg)

<span id="page-31-0"></span>Рисунок 5.2 – Розв'язок типового задачі з електротехніки

*Завдання.* Повторити наведені вище розрахунки за умови своїх значень ємності, індуктивності та опору (значення вигадати самостійно). *Відповідні ілюстрації привести у звіті.*

32

## **6 РОБОТА З ОДИНИЦЯМИ ВИМІРІВ ФІЗИЧНИХ ВЕЛИЧИН**

<span id="page-32-0"></span>Механізм роботи з одиницями вимірів фізичних величин дозволяє в середовищі Mathcad:

- вводити вихідні дані в потрібній системі вимірів і в потрібних одиницях вимірів;

- вести контроль розмірності у формулах, по яким проводяться розрахунки (не складати кілограми з метрами, грубо говорячи);

- виводити результати розрахунків в потрібній системі вимірів і в потрібних одиницях вимірів.

#### **6.1 Обчислення з врахуванням системних розмірностей**

<span id="page-32-1"></span>Перед початком роботи з розмірними величинами слід встановити систему одиниць, у якій ви будете працювати. У головному меню Mathcad оберіть «Tools / Worksheet Options / Unit System». У діалоговому вікні, що відкрилося (рисунку [6.1\)](#page-32-2), оберіть за допомогою перемикача систему одиниць, наприклад SI (International). Клацніть на кнопці «ОК». Якщо в діалоговому вікні обрати None (Немає), то ніякі розмірності в розрахунках не враховуються.

![](_page_32_Picture_128.jpeg)

<span id="page-32-2"></span>Рисунок 6.1 – Діалогове вікно вибору системи одиниць

Надалі на початку документа при введенні вихідних даних для розрахунків їх треба записувати, множачи число на стандартне позначення розмірності (можна ввести його із клавіатури або вибрати в стандартному меню Mathcad (див. рисунок [6.2\)](#page-33-1) кнопку «Insert Unit» із зображенням мірного кухля.

![](_page_33_Picture_73.jpeg)

<span id="page-33-1"></span>Рисунок 6.2 – Діалогове вікно

Приклад розв'язку найпростішого фізичної задачі електротехніки обчислення опору елемента з урахуванням розмірності наведено на рисунку [6.3.](#page-33-2)

![](_page_33_Picture_74.jpeg)

<span id="page-33-2"></span>Рисунок 6.3

#### **6.2 Врахування позасистемних розмірностей**

<span id="page-33-0"></span>Для використання позасистемних розмірностей необхідно їх визначити на початку документа (або перед використанням). Цей спосіб використовується, наприклад, для роботи з позначеннями розмірностей у системі СИ зі звичною для розуміння позначенням розмірності буквами кирилиці.

Список перевизначень одиниць виміру, які найбільше часто застосовуються в електротехніці, наведено на рисунку [6.4.](#page-34-0)

| $\mathbf{O}_M := \Omega$                     | $A := amp$                       | $B := volt$                       | $\Phi := F$                               |
|----------------------------------------------|----------------------------------|-----------------------------------|-------------------------------------------|
| $MOM := M\Omega$                             | $MA := amp \cdot 10^6$           | $MB := volt \cdot 10^6$           | $M\Phi := F \cdot 10^{-3}$                |
| $KOM := 10^3 \cdot \Omega$                   | $kA := KA$                       | $\kappa B := KV$                  | $MK\Phi := \mu F$                         |
| $MOM := 10^{-3} \cdot \Omega$                | $MA := mA$                       | $MB := mV$                        | $H\Phi := nF$                             |
| $MKOM := 10^{-6} \cdot \Omega$               | $MKA := \mu A$                   | $MKB := \mu V$                    | $\Pi\Phi := pF$                           |
|                                              |                                  |                                   |                                           |
| $Br := watt$                                 | $BA := \text{watt}$              | $\mathbf{gap} := \mathbf{watt}$   | $BAp := watt$                             |
| $\Gamma \text{Br} := \text{watt} \cdot 10^9$ | $\Gamma$ BA := watt $\cdot 10^9$ | $\Gamma$ Bap := watt $\cdot 10^9$ | $\Gamma$ BAp := watt $\cdot 10^9$         |
| $MBT := \text{watt-10}^6$                    | $MBA := \text{watt-10}^6$        | MBap := watt $\cdot 10^6$         | $MBAp := \text{watt-10}^6$                |
| $\kappa B$ T := $kW$                         | $\text{kBA} := \text{kW}$        | $\text{KBaAp} := \text{kW}$       | $\text{KBAp} := \text{kW}$                |
| $MBT := mW$                                  | $mBA := mW$                      | $m$ вар: = mW                     | $mBAp := mW$                              |
|                                              |                                  |                                   |                                           |
| $M := m$                                     | $\Gamma := g$                    | $pa\mu := rad$                    | $\Gamma$ H := henry                       |
| $km := m \cdot 10^{3}$                       | $KT := kg$                       | $T_{\text{JI}} :=$ tesla          | $M\Gamma H := \text{henry} \cdot 10^{-3}$ |
| $cm := m \cdot 10^{-2}$                      |                                  |                                   | $MKFH := henry·10^{-6}$                   |
| $_{MM} := m \cdot 10^{-3}$                   |                                  |                                   |                                           |
|                                              |                                  |                                   |                                           |

<span id="page-34-0"></span>Рисунок 6.4 – Перевизначення одиниць виміру

Приклад розв'язку найпростішого фізичного завдання обчислення опору елемента з врахуванням позасистемних розмірностей, які більш звичні, наведено на рисунку [6.5.](#page-34-1)

| $I_1 := 10A$                             | $I_2 := 10kA$                            | $I_3 := 10A$                                        |
|------------------------------------------|------------------------------------------|-----------------------------------------------------|
| $U_1 := 220B$                            | $U_2 = 220 \text{KB}$                    | $U_3 := 220 \text{KB}$                              |
| $R_1 := \frac{C_1}{I_1} = 22 \text{ OM}$ | $R_2 := \frac{U_2}{I_1} = 22 \text{ Om}$ | $R_3 := \frac{U_3}{I_3} = 22 \text{ kO} \text{m}^3$ |
|                                          | $D_{\text{UOMIOM}}$ 6.5                  |                                                     |

<span id="page-34-1"></span>Рисунок 6.5

*Завдання*: Повторити обчислення, наведені на рисунку [6.5.](#page-34-1) Для цього слід перевизначети одиниці виміру, що будуть використані.

*Відповідні ілюстрації привести у звіті*.

<span id="page-35-0"></span>36

# **7 ПРОГРАМУВАННЯ В MATHCAD**

#### **7.1 Створення простої послідовності дій**

<span id="page-35-1"></span>Програми в Mathcad – це просто вирази, порядок обчислення яких заданий у вигляді послідовності декількох простих кроків. Задати такий виразів часто виявляється простіше, ніж написання звичайних вираз з безліччю вкладених дужок.

Наприклад, нехай нам потрібно визначити функцію

$$
f(x) := \frac{\sqrt{1+x^2} + 1}{\sqrt{1+x^2} - 1} + \frac{\sqrt{1+x^2}}{1+\sqrt{1+x^2}}
$$

Зверніть увагу на те, що підвираз  $\sqrt{1+x^2}$  ми будемо змушені вписувати неодноразово. Побудуємо визначення тієї ж функції з використанням панелі «Програмування» (рисунок [7.1\)](#page-35-2).

![](_page_35_Figure_8.jpeg)

<span id="page-35-2"></span>Рисунок 7.1 – Панель «Програмування»

Виконаємо наступні дії:

- надрукуйте « $f(x) := y$ ;

- натисніть кнопку «Add Line» або натиснути клавішу « ] ». Це приведе до створення вертикальної смуги з мітками для декількох операторів:  $\vert f(x) \rangle$ Ы

- у позиції верхньої мітки надрукуйте символ z і натисніть кнопку «←» (привласнити значення локальній змінній) у панелі «Програмування»;

- у мітці, що з'явився праворуч, введіть вираз  $\int_{1+x}^{x}$ ;

- у позиції мітки знизу введіть вираз для остаточного обчислення f(x) з використанням тільки що визначеної локальної змінної:  $\frac{z+1}{z-1}$  +  $\frac{z}{z+1}$ ;

- у результаті виконаних дій маємо визначення функції (рисунок [7.2\)](#page-36-1)

$$
f(x) := \begin{array}{|c|c|}\n z \leftarrow \sqrt{1 + x^2} \\
\hline\n \frac{z + 1}{z - 1} + \frac{z}{z + 1}\n \end{array}
$$

<span id="page-36-1"></span>Рисунок 7.2 – Визначення функції

Дії в програмі при обчисленні значення f(x) виконуються послідовно зверху вниз:

1) спочатку обчислюється значення змінної z,

2) а потім значення функції, при обчисленні якого використовується раніше обчислене значення z.

Побудоване в такий спосіб визначення функції може бути використане згодом так само, як і будь-яке інше – для побудови графіків, розв'язку рівнянь і т.д.

*Завдання*. Визначите функцію, що обчислює площу трикутника зі сторонами a,b,c по формулі Герона та виконаєте обчислення згідно варіанта (таблиця [1.2\)](#page-7-2). *Відповідні ілюстрації привести у звіті.*

$$
f(a, b, c) := \begin{cases} p \leftarrow \frac{a + b + c}{2} \\ \sqrt{p \cdot (p - a) \cdot (p - b) \cdot (p - c)} \\ f(4, 2, 3) = 2.905 + \end{cases}
$$

Рисунок 7.3 – Обчислення площу трикутника зі сторонами 4, 2, 3

#### **7.2 Оператор умови**

<span id="page-36-0"></span>Оператор if використовують у тих випадках, коли потрібно, щоб деякі рядки програми виконувалися або не виконувалися залежно від виконання умови. Нехай потрібно визначити функцію

$$
f(x) = \begin{cases} x+1 & \text{npu} & x \le 0 \\ 1-x & \text{npu} & x > 0 \end{cases}
$$

Для цього

- уведіть «  $f(x) := y$ ;

- натисніть кнопку «Add Line» у панелі «Програмування»;

- виділіть верхню мітку та натисніть кнопку « if » у панелі «Програмування» (не слід друкувати слово if), рисунок [7.4,](#page-36-2)*а*;

![](_page_36_Figure_17.jpeg)

<span id="page-36-2"></span>Рисунок 7.4 – Стан області введення при натисканні кнопки if

#### Кафедра ЕСіМ

- у позиції лівої верхньої мітки надрукуйте x+1, у позиції правої верхньої мітки введіть умову x ≤ 0 (символ ≤ ви знайдете в панелі «Булево», яка включається прапорцем «Вид/Панелі інструментів/Булево»);

- виділіть нижню мітку та натисніть клавішу if. Ви одержите наступну ситуацію (рисунок [7.4,](#page-36-2)*б*)

- у позиції лівої мітки введіть вираз 1–x, а в позиції правої мітки умову x>0. У результаті отримаємо визначену функцію.

Функція може бути визначена на більш ніж двох ділянках. Нижче наведений приклад такої функції (рисунок [7.5\)](#page-37-0).

> $f(x) := x + 1$  if  $x \le 0$ 1 - x if  $(x > 0) \land (x < 2)$ <br>x - 2 if  $(x \ge 2) \land (x < 4)$ <br> $(4 - x)$  otherwise

<span id="page-37-0"></span>Рисунок 7.5 – Функція

Умови перевіряються зверху до низу. Значення четвертого рядка, що перебуває в рядку зі словом otherwise (в інших випадках) буде обрано, коли всі вищезазначені умови виявляться неправильними. Для одержання рядка з otherwise використовуйте кнопку «otherwise» панелі «Програмування».

*Примітка*: символ Λ, використовуваний в умовах, позначає логічну операцію І. Результат операції «логічне І» має значення ІСТИНА тоді й тільки тоді, коли значення ІСТИНА мають обоє її операнди. Позначення та кнопки інших логічних операцій є у панелі «Булево» (рисунок [7.6\)](#page-37-1).

![](_page_37_Figure_9.jpeg)

<span id="page-37-1"></span>Рисунок 7.6 – Панель «Булево»

Операція «Заперечення» дає результат, протилежний значенню операнда: заперечення «ІСТИНИ» дає «НЕПРАВДА» і навпаки. Операція «АБО» має значення «ІСТИНА», коли значення «ІСТИНА» має хоча б один з операндів. Операція «Виняткове АБО» має значення «ІСТИНА», коли значення «ІСТИНА» має тільки один з операндів.

*Завдання*. Визначите функцію (рисунок [7.5\)](#page-37-0) і побудуйте її графік.

*Відповідні ілюстрації привести у звіті.*

При побудові програм для обчислення можуть бути задіяні елементи керування, які розміщаються на панелі «Елементи керування» (рисунок [7.7\)](#page-38-0).

На рисунку [7.8](#page-38-1) наведений приклад використання повзунків для завдання вихідних даних до розрахунків перехідного процесу в RLC колі. Це в значній мірі спрощує, приміром, тестування програми.

<span id="page-38-0"></span>![](_page_38_Figure_1.jpeg)

Елементи керування не працюють із розмірностями, тому після введення змінні при необхідності можна задати їй розмірність, помноживши на відповідні одиниці виміру.

![](_page_38_Figure_3.jpeg)

<span id="page-38-1"></span>Рисунок 7.8 – Приклад розрахунків перехідного процесу в RLC колі

Слід звернути увагу на те, що в програмі при розрахунках з врахуванням розмірностей для уникнення помилок слід в останньому рядку вказати тип даних результату.

Для побудови графіка, аргументи якого зазначені в розмірності, що потребується, необхідно при вказівці аргументу розділити його на цю розмірність.

*Завдання*: Повторити обчислення, наведені на рисунку [7.8.](#page-38-1) *Відповідні ілюстрації привести у звіті*.

<span id="page-39-0"></span>40

# **ПЕРЕЛІК ПОСИЛАНЬ**

<span id="page-39-1"></span>1. Макаров Е.Г. Инженерные расчеты в Mathcad. Учебный курс. – СПб.: Питер, 2003. – 448с.

<span id="page-39-2"></span>2. Макаров Е.Г. Инженерные расчеты в Mathcad 15. Учебный курс. – СПб.: Питер, 2011. – 400с.

<span id="page-39-3"></span>3. Панферов А.И., Лопарев А.В., Пономарев В.К. Применений МаthCAD в инженерных расчетах: Учеб. пособие /СПбУАП. СПб., 2004. – 88c.